**ONC** | Oficina Nacional de Contrataciones

# Material de Apoyo

**MA** 

**CMA.2023** 

## comprar

## Material de Apoyo<br>Gestor

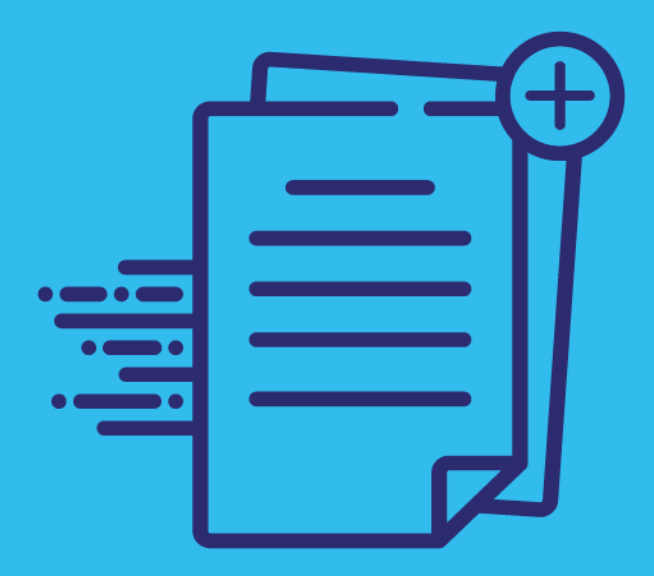

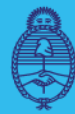

Jefatura de Gabinete de Ministros **Argentina** 

Secretaría de **Innovación Pública** 

primero Oficina Nacional<br>de Contrataciones **BYSYOP#JGM** 

Página 1 de 58

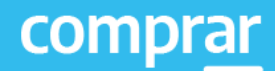

## **Índice**

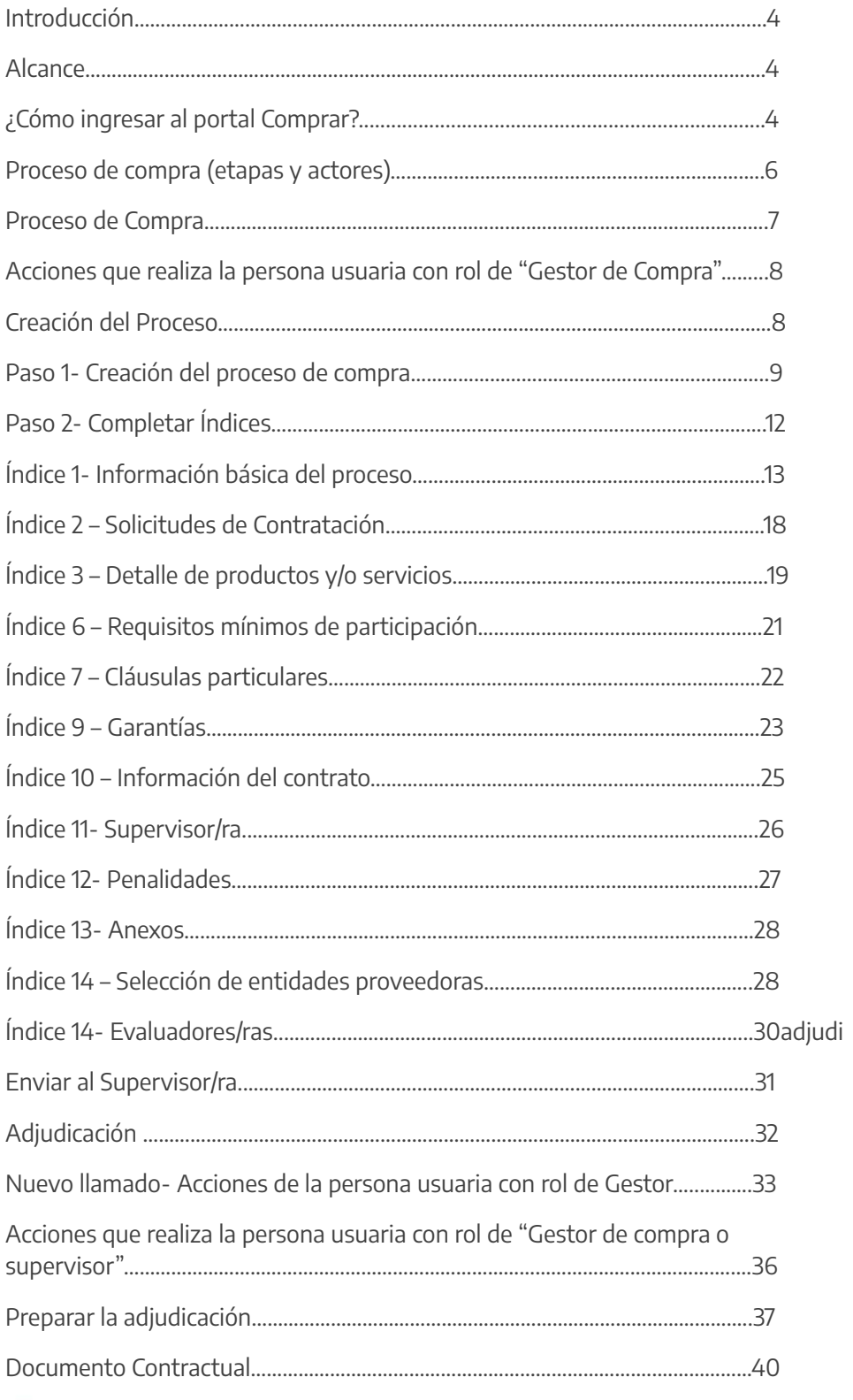

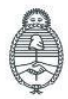

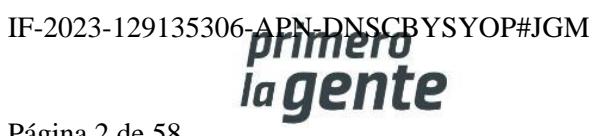

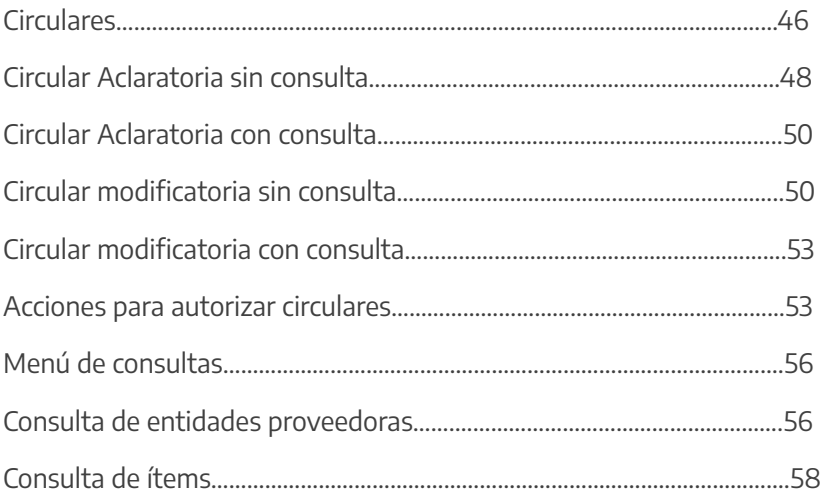

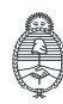

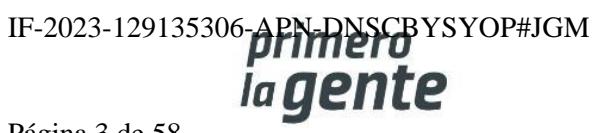

## **Introducción**

El portal de Compras Públicas de la República Argentina (COMPRAR) es el sistema electrónico de gestión de las compras y contrataciones de la Administración Pública Nacional.

COMPRAR es una herramienta de apoyo en la gestión de contrataciones públicas, la cual permite la participación de entidades compradoras, proveedoras y la ciudadanía.

#### **Alcance**

El sistema COMPRAR tiene interfaz con e-SIDIF respecto al módulo presupuesto (compromiso preventivo y definitivo) y al momento de perfeccionar la orden de compra, se genera la misma en e-SIDIF, lo que permitirá luego gestionar el pago.

El portal permite navegar en el Sistema de Información de Bienes y Servicios (SIByS) e interactuar con las entidades proveedoras durante el proceso.

## **¿Cómo ingresar al portal COMPRAR?**

Colocar en la barra de direcciones: https://comprar.gob.ar

Requerimientos Técnicos para trabajar en el portal COMPRAR

Poseer algún navegador de internet, como pueden ser Microsoft Edge, Mozilla Firefox o Google Chrome.

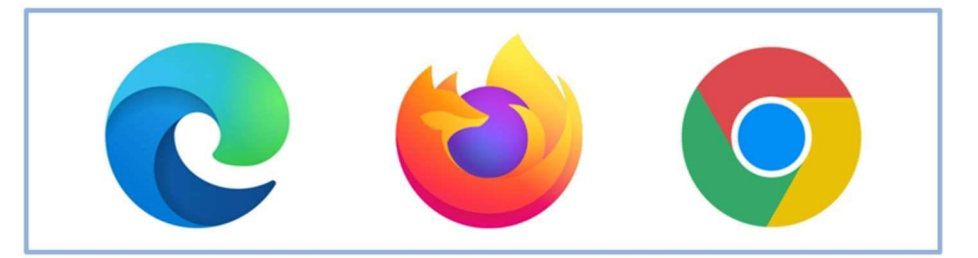

Al momento de ingresar al sistema, COMPRAR únicamente solicitará el CUIT/ CUIL o Pasaporte de la persona usuaria.

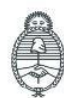

Secretaría de Innovación Pública

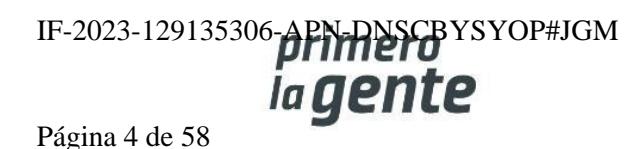

comprar

 $\times$ 

**Siguiente** 

## **Bienvenido**

#### CUIL / CUIT / Pasaporte

El número de identificación que ingrese debe ser el personal. No el del organismo o empresa.

Una vez ingresado, el sistema lo redirige a la pantalla de ingreso de GDE para su autenticación con su cuenta de usuario y contraseña.

Completando la contraseña de GDE y el CAPTCHA, procederá a Acceder.

#### **Completando lo solicitado sin guiones y sin espacios.**

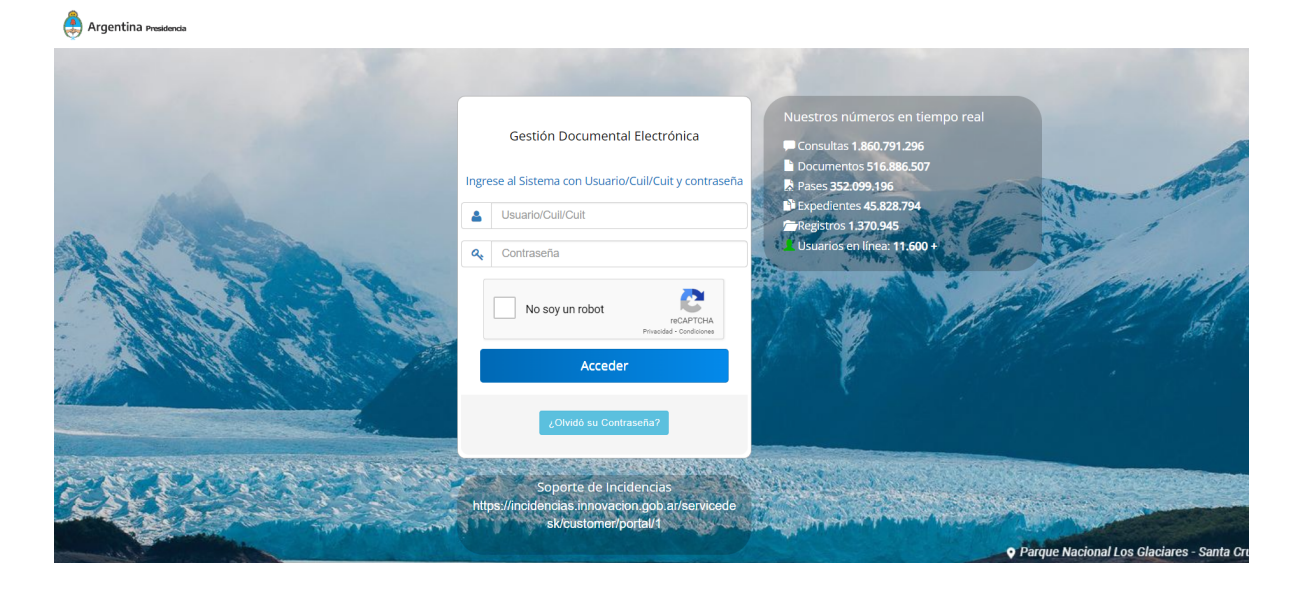

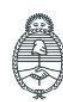

Jefatura de<br>Gabinete de Ministros Argentina

Secretaría de Innovación Pública

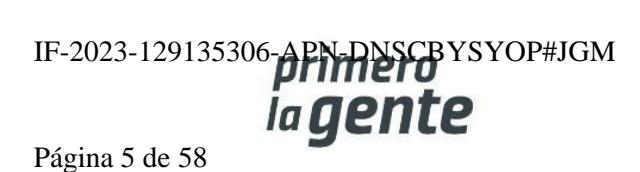

#### **Proceso de Compra**

Personas usuarias que intervienen y acciones que realizan:

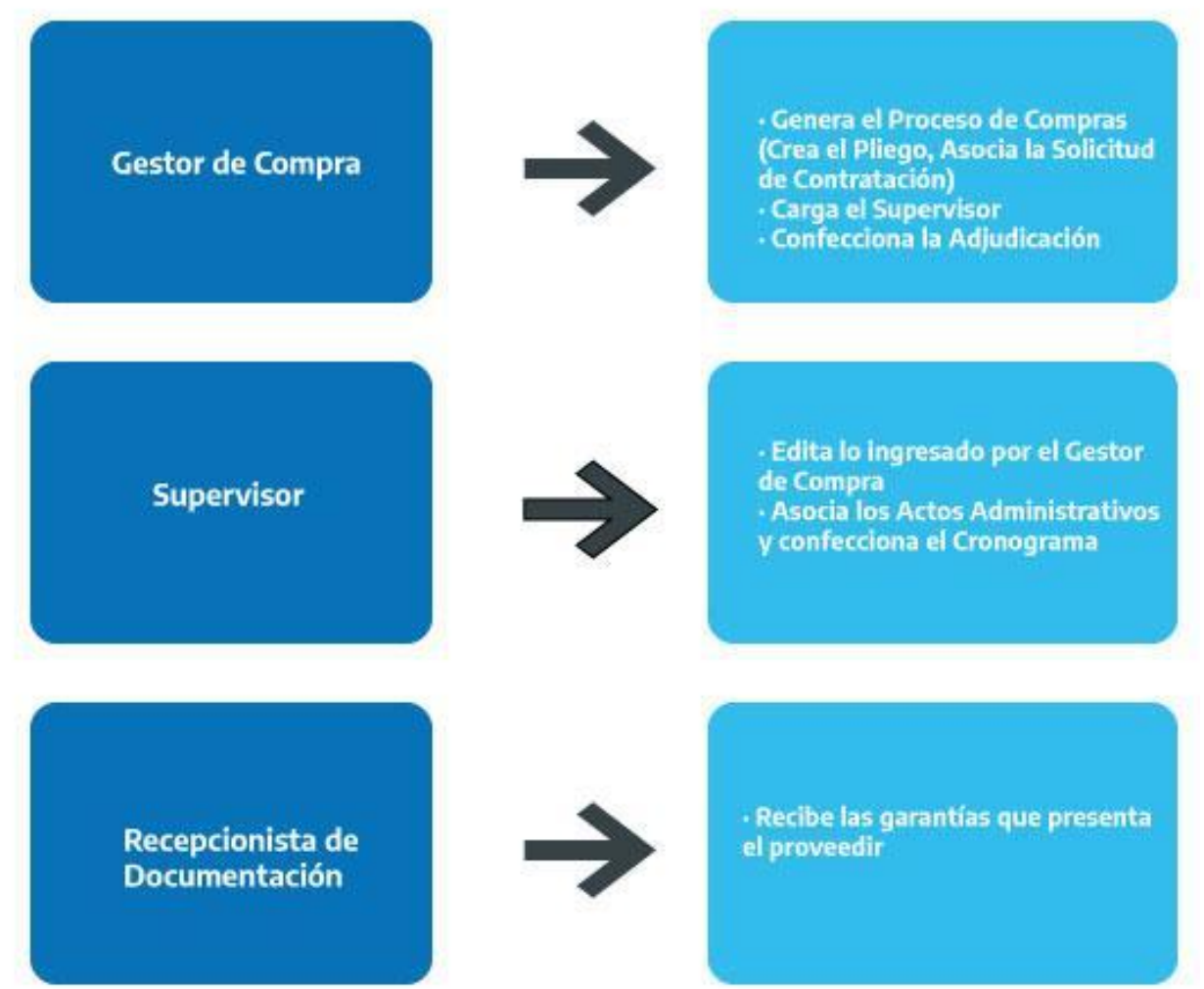

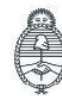

Jefatura de<br>Gabinete de Ministros Argentina

Secretaría de Innovación Pública

Oficina Nacional de Contrataciones IF-2023-129135306-APN-DNSCBYSYOP#JGM la gente

Página 6 de 58

## **Acciones que realiza la persona usuaria con rol de "Gestor de Compra"**

#### **Creación del Proceso**

El rol Gestor de Compras se posiciona en **Proceso** y selecciona de la lista desplegable la opción **Crear Proceso.**

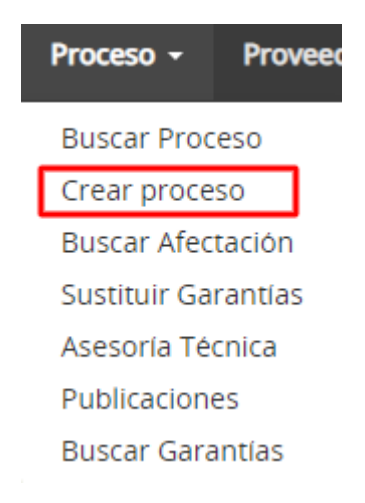

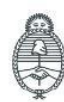

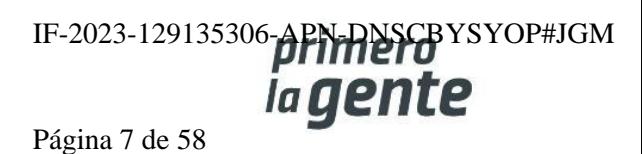

#### **Paso 1-Creación del Proceso de Compra**

El rol Gestor de Compra indica el Nombre descriptivo del proceso, determina el Procedimiento de selección, el tipo de Modalidad y el Encuadre legal.

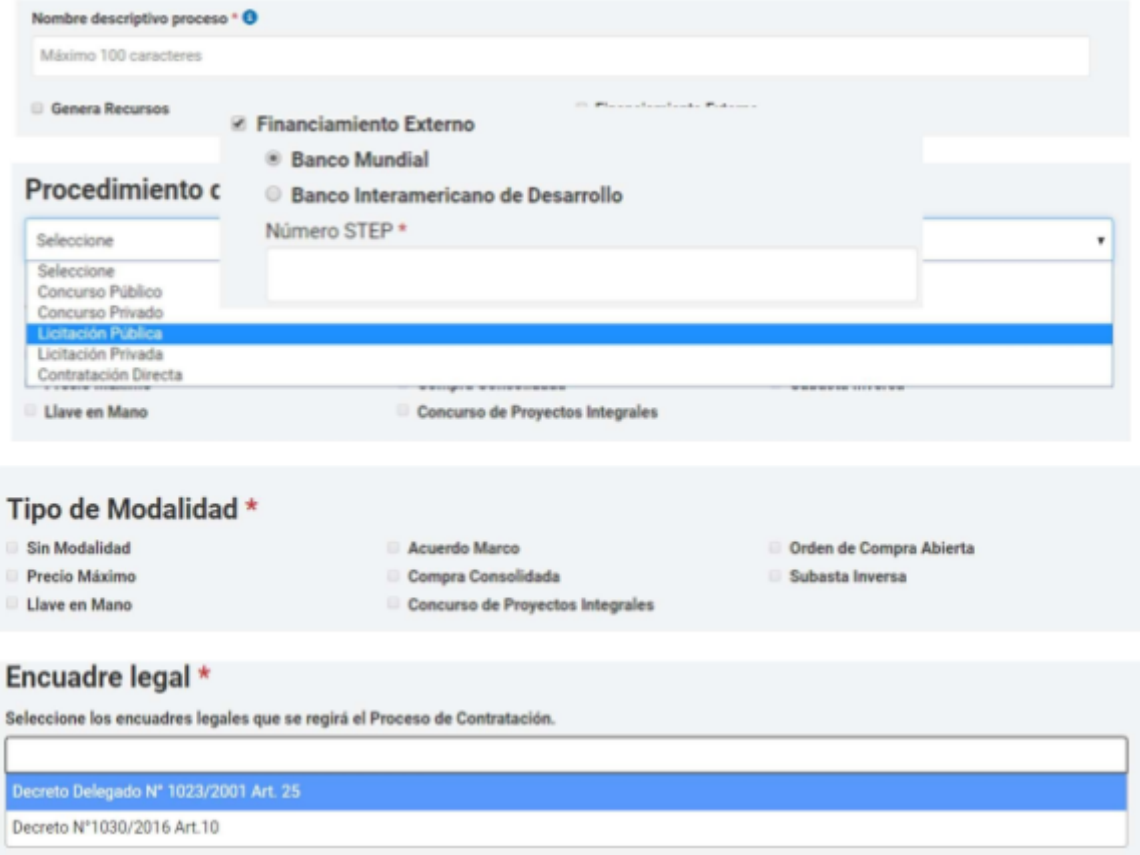

También podrá indicar si el proceso será financiado por el BID o el Banco Mundial, CAF (Banco de Desarrollo de América Latina) tildando en la casilla Financiamiento externo e indicando de dónde provendrá el financiamiento tildando la opción que corresponda.

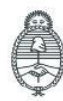

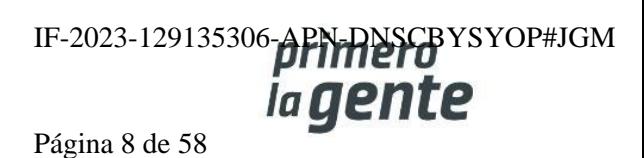

Si tildamos en la opción **Genera Recursos** se habilitarán las siguientes opciones:

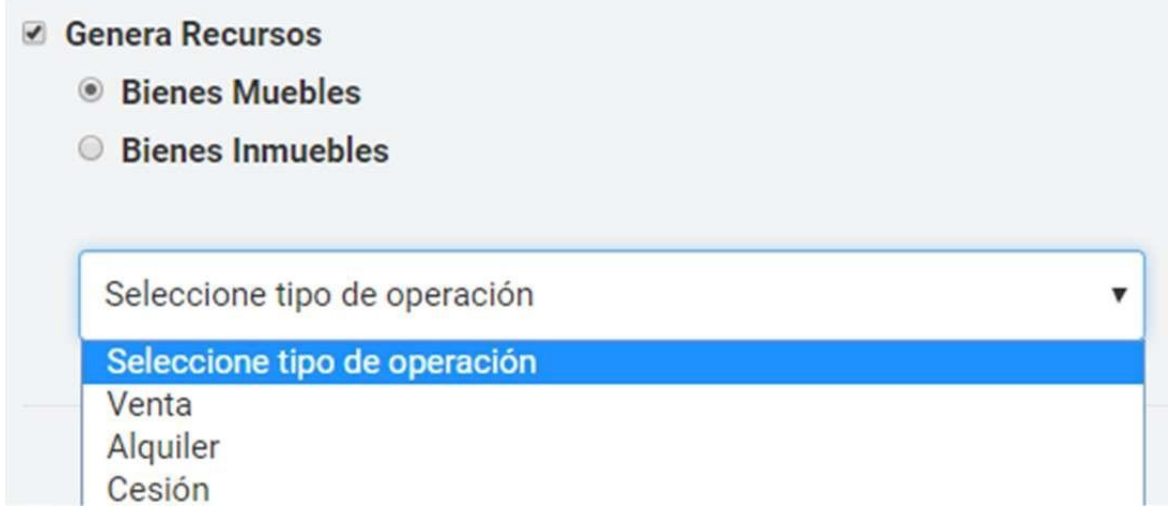

La persona usuaria podrá indicar para el caso de los Bienes muebles si se trata de una "venta", "alquiler" o "cesión".

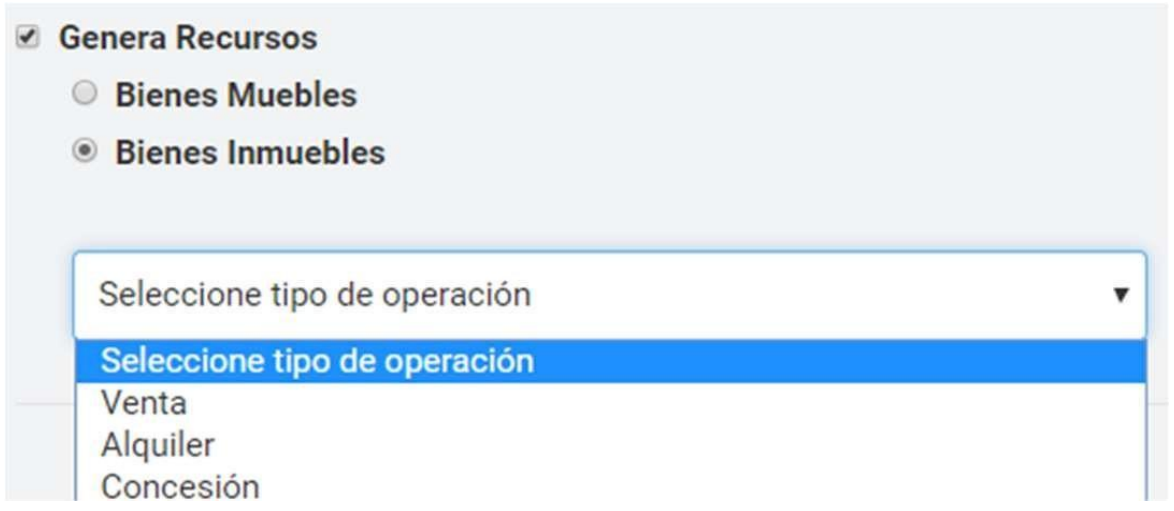

Para el caso de Bienes inmuebles podrá seleccionar si se trata de "venta", "alquiler" o "concesión".

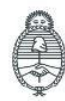

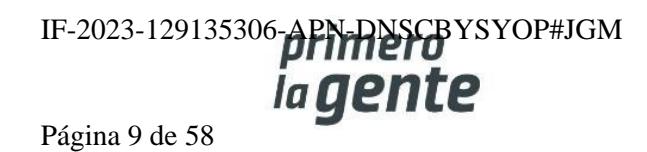

**Importante: Todos los campos antecedidos por un \* son de carácter obligatorio y deben ser completados, de lo contrario el sistema no permitirá continuar con el proceso.**

Campos de Ingreso Obligatorio:

- Nombre Proceso de Compra: ingresar el nombre que identificará al Proceso.
- Procedimiento de Selección: al indicar el procedimiento requerido, el formulario habilita más campos de ingreso obligatorio.
- Tipo de Modalidad: seleccionar la modalidad que se quiere utilizar.
- Encuadre Legal: seleccionar el encuadre legal.

Presionando el botón **"Siguiente Paso"** se habilita el Paso 2. El sistema genera el Número de proceso de compra compuesto por el código de la Unidad Ejecutora, el número correlativo de los procesos de compras generados, y el código identificador del tipo de proceso de compra.

Ejemplo: 450-9020-LPU16

**Importante: Para los procedimientos que se encuadren como Contratación directa, se habilitará la opción para seleccionar el apartado. Una vez seleccionado el apartado se deberán destilar aquellas instancias del procedimiento básico de las cuales se va a prescindir de acuerdo con la normativa vigente.**

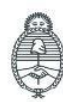

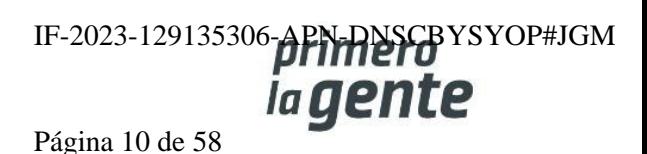

## **Paso 2-Completar Índices**

El rol Gestor de Compra debe completar los Índices del Pliego habilitados.

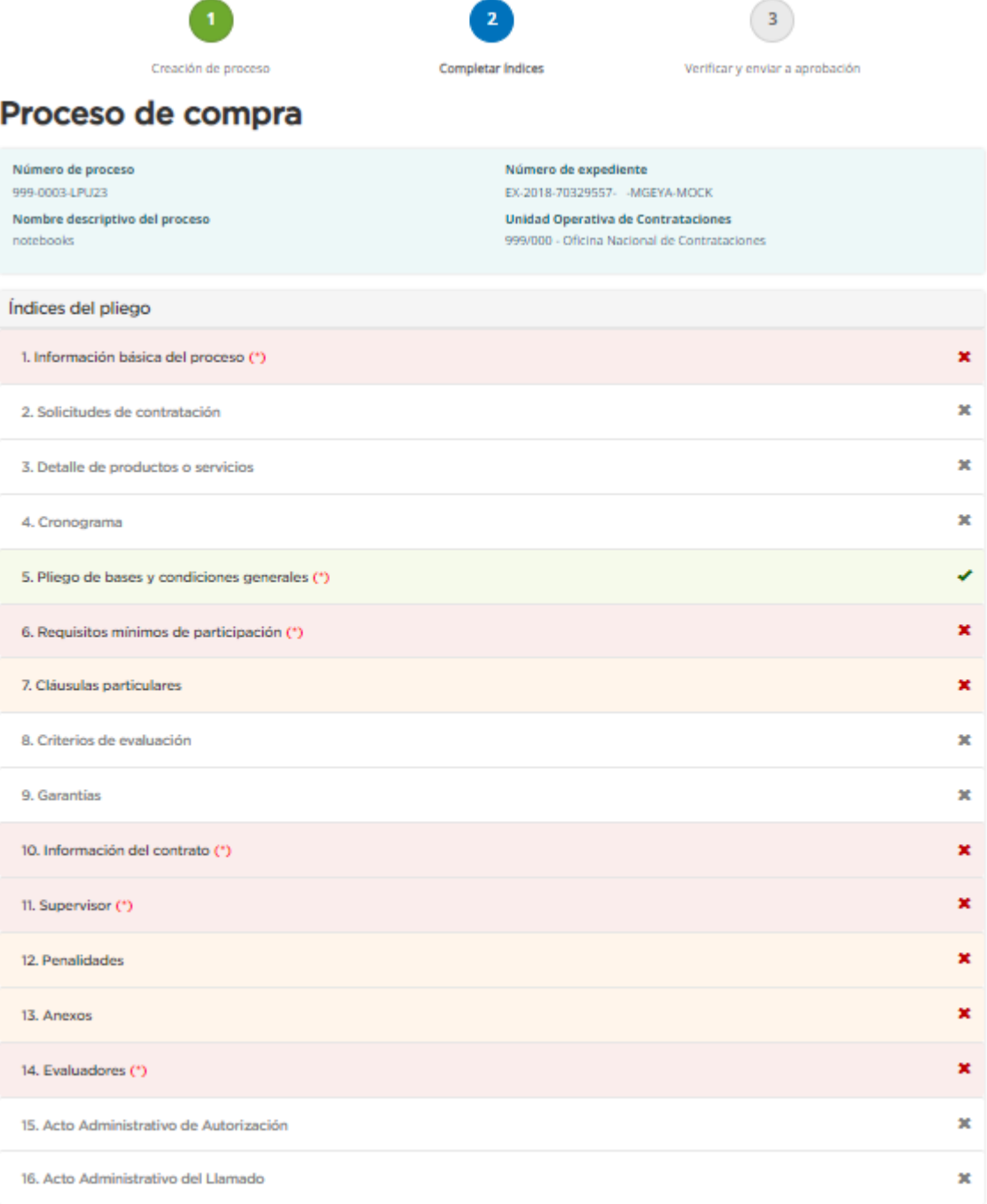

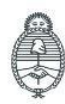

Jefatura de<br>Gabinete de Ministros<br>**Argentina** 

Secretaría de Innovación Pública

Oficina Nacional de Contrataciones IF-2023-129135306-APN-RISCBYSYOP#JGM Página 11 de 58

## Índice 1-Información Básica del Proceso

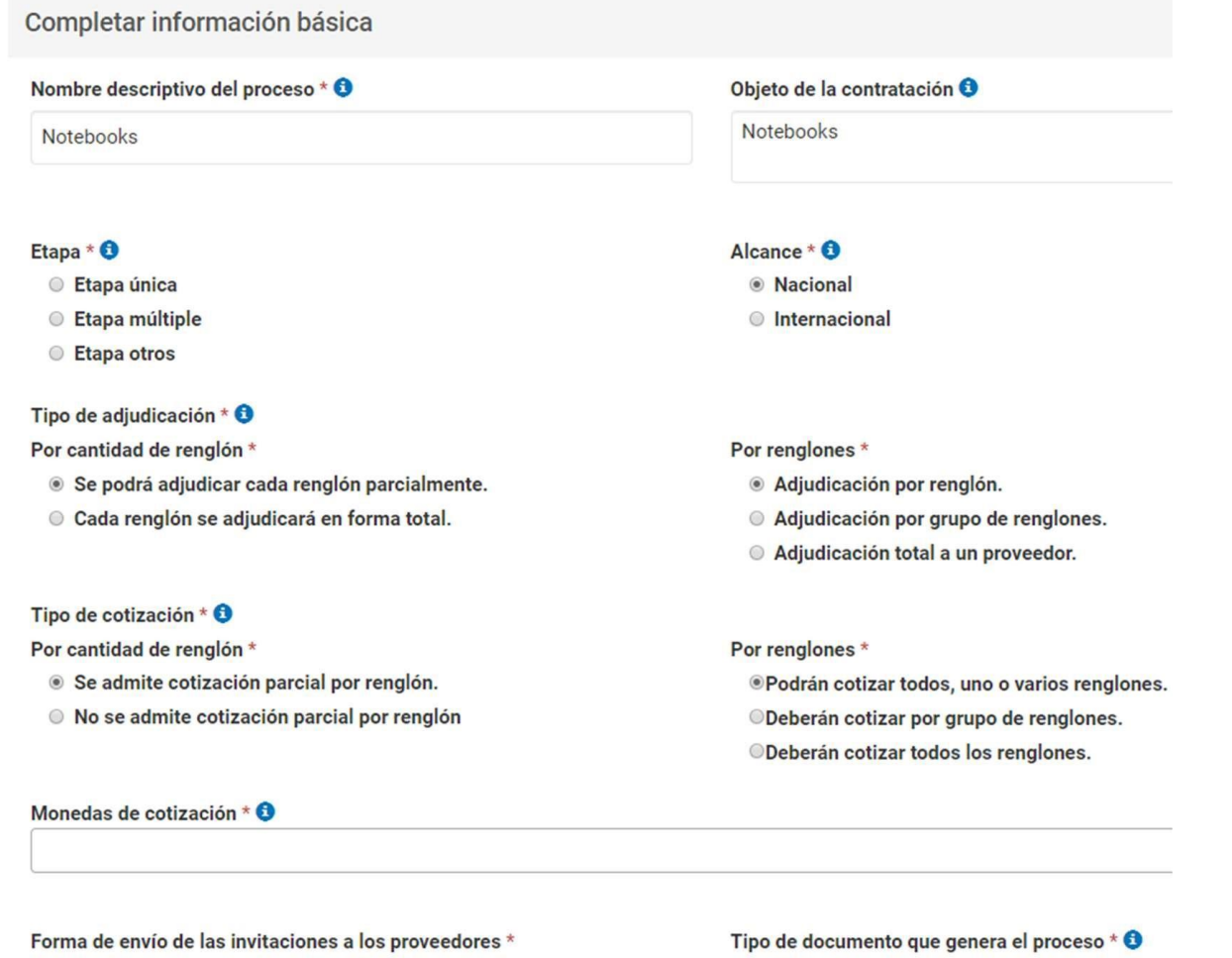

- **General**
- **O** Particular
- ◉ Orden de compra
- © Contrato
- Orden de venta

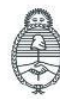

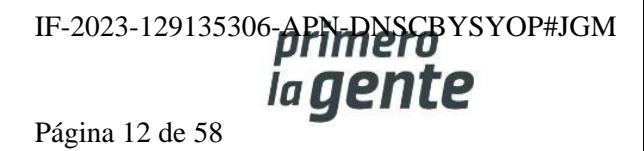

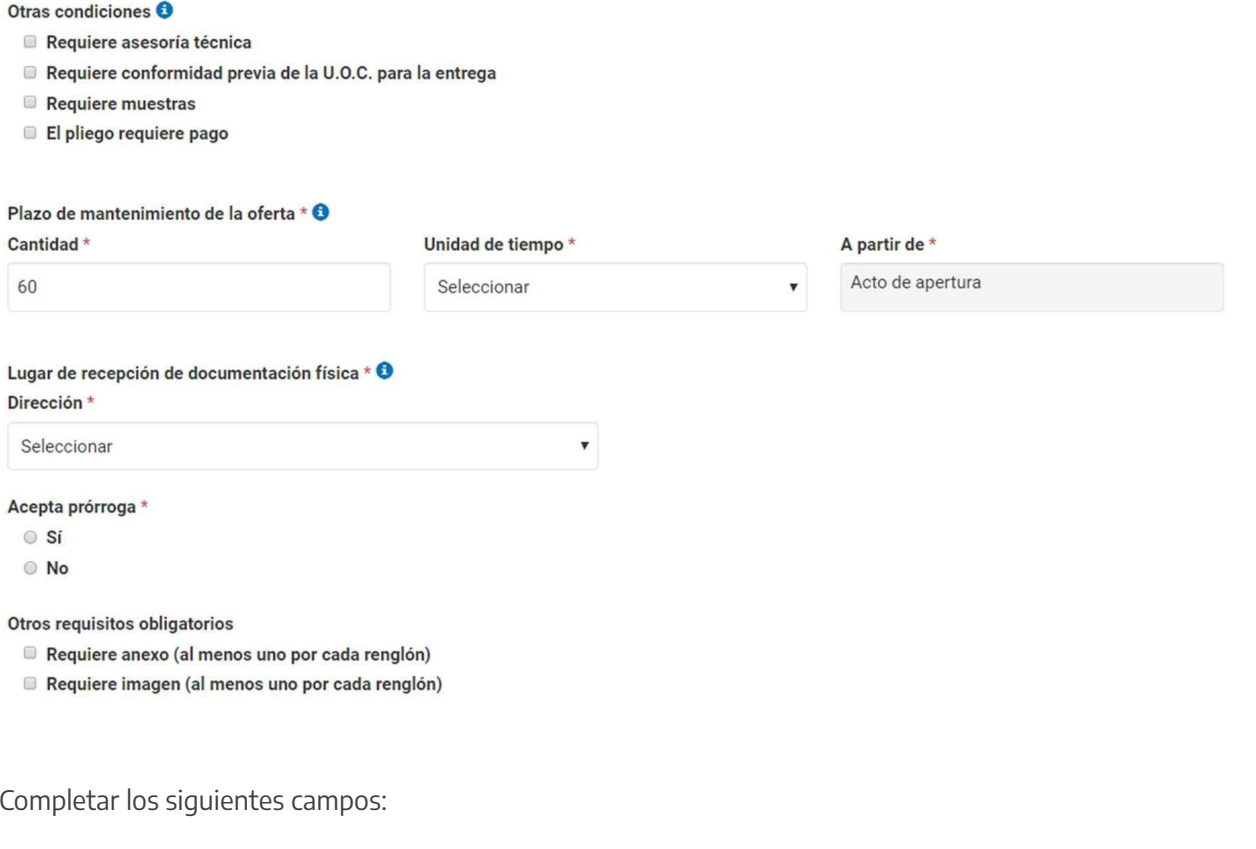

· Nombre descriptivo proceso de compra: Ingresar el nombre elegido para el proceso de compra.

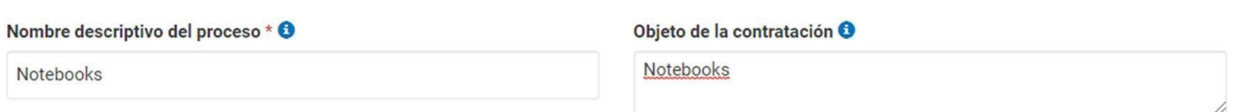

• Etapa: Tipo de Etapa del Proceso de Contratación que puede ser Única o Múltiple.

#### Etapa \* <sup>0</sup>

- **Etapa única**
- Etapa múltiple
- Etapa otros

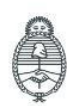

 $\overline{\phantom{a}}$ 

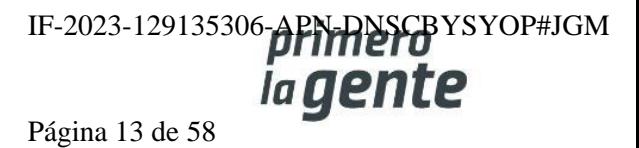

• **Alcance**: Nacional o Internacional.

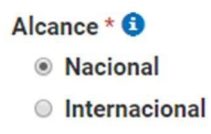

- **Tipo de adjudicación: Por cantidad de renglones**:
	- 1. Parcial: permite adjudicar una cantidad menor a la solicitada o distribuir las cantidades en distintas entidades proveedoras.
	- 2. Total: permite únicamente adjudicar la totalidad del renglón a una sola entidad proveedora.

Tipo de adjudicación \* <sup>0</sup>

Por cantidad de renglón \*

- Se podrá adjudicar cada renglón parcialmente.
- O Cada renglón se adjudicará en forma total.

#### • **Por renglones:**

- 1. Adjudicación por renglón: permite adjudicar renglones a diferentes entidades proveedoras.
- 2. Adjudicación por grupo de renglones: permite adjudicar los renglones por grupos.
- 3. Adjudicación total a un proveedor: la totalidad de los renglones se adjudican a una sola entidad proveedora.

#### Por renglones \*

- Adjudicación por renglón.
- Adjudicación por grupo de renglones.
- Adjudicación total a un proveedor.

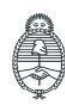

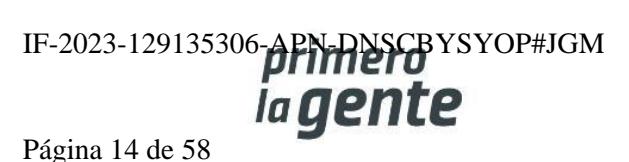

- **• Tipo de cotización: Por cantidad de renglón**
	- 1. Cotización parcial por renglón: permite ofertar cantidades menores a las solicitadas.
	- 2. Cotización total: no permite ofertar cantidades menores a las solicitadas.

Tipo de cotización \* <sup>0</sup>

Por cantidad de renglón \*

- Se admite cotización parcial por renglón.
- No se admite cotización parcial por renglón

#### **• Por renglones:**

- 1. Cotización parcial: permite no ofertar la totalidad de los renglones.
- 2. Cotización por grupo: permite cotizar por grupo de renglones.
- 3. Cotización total: es obligatorio ofertar la totalidad de los renglones.

#### Por renglones \*

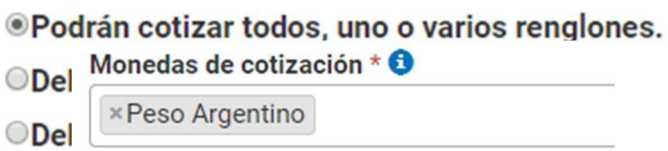

- **Monedas de cotización**: Seleccionar la moneda que se utilizará para el proceso de compras.
- **Forma de envío de las invitaciones a los proveedores**: Forma en que se notificará a las entidades proveedoras. La invitación General manda invitaciones a todas las entidades proveedoras del Rubro y Clase a contratar. En el caso de invitación particular permite seleccionar las entidades proveedoras a invitar.

#### Forma de envío de las invitaciones a los proveedores \*

- **General**
- **O** Particular

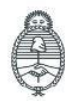

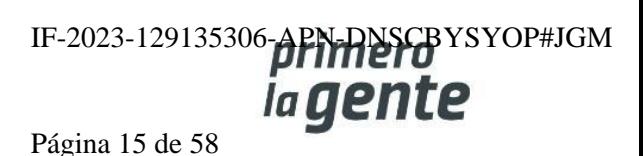

• **Tipo de documento que genera el proceso:** Seleccionar el tipo de documento que genera el proceso, Orden de Compra, Contrato u Orden de venta.

Tipo de documento que genera el proceso  $*$   $\Theta$ 

- © Orden de compra
- Contrato
- Orden de venta
- **Otras condiciones**: Seleccionar la que se ajuste a nuestros requerimientos. Otras condiciones **O** 
	- Requiere asesoría técnica
	- Requiere conformidad previa de la U.O.C. para la entrega
	- Requiere muestras
	- El pliego requiere pago
- **Plazo de mantenimiento de la oferta**: Determinar el plazo para el mantenimiento de la oferta.

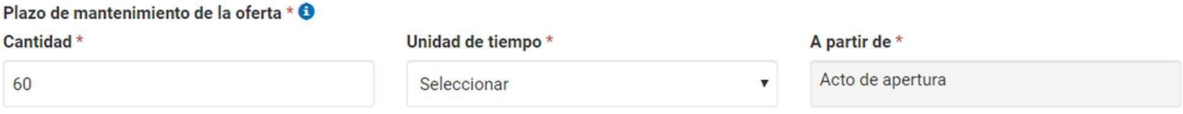

• **Lugar de recepción de la documentación física:** Domicilio el cual será el lugar de recepción de la documentación.

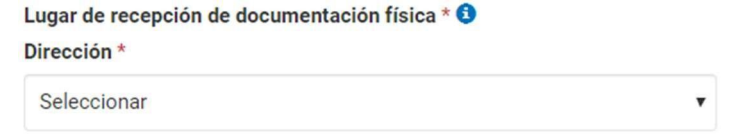

• **Acepta prórroga:** Marcar si el proceso / orden de compra puede ser prorrogado.

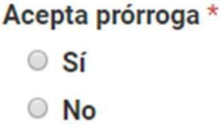

• **Otros requisitos obligatorios:** Si se requiere presentar en la oferta de cada renglón documentación o imagen.

**Otros requisitos obligatorios** 

- Requiere anexo (al menos uno por cada renglón)
- Requiere imagen (al menos uno por cada renglón)

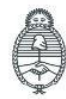

Página 16 de 58

×

Por último, debemos presionar el botón **Guardar y Volver** para volver a la pantalla Índices del Pliego.

**GUARDAR Y VOLVER** 

**Importante: Aquellos campos que sean obligatorios para el rol gestor estarán marcados con un asterisco \* en color rojo.**

#### **Índice 2 – Solicitudes de Contratación**

2. Solicitudes de contratación \*

El rol Gestor de compras ingresa el número o el nombre de la Solicitud de Contratación.

Ingresando el número de Solicitud de Contratación y presionando el botón **Agregar** los datos automáticamente se trasladan al recuadro "Solicitudes Ingresadas al Proceso de Compras"

#### 2. Solicitudes de contratación

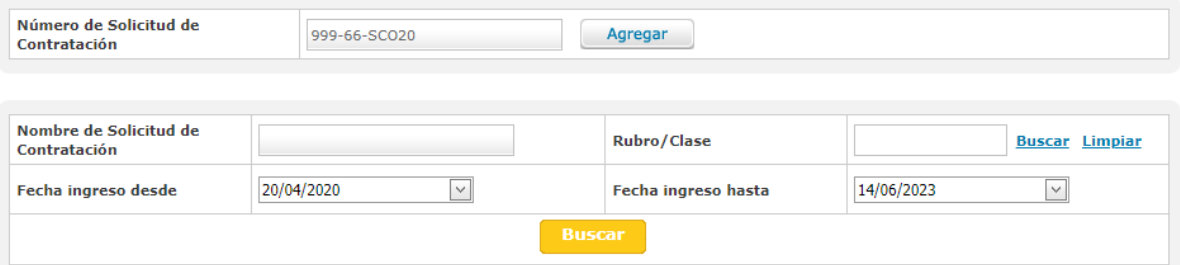

En el caso de no conocer el número de Solicitud de Contratación, se puede filtrar por otros datos de selección: Nombre de la solicitud, rubro/clase o fecha de ingreso. Una vez ingresado el dato, pulsar el botón **Buscar** el cual listará todas las Solicitudes que coincidan con el filtro seleccionado:

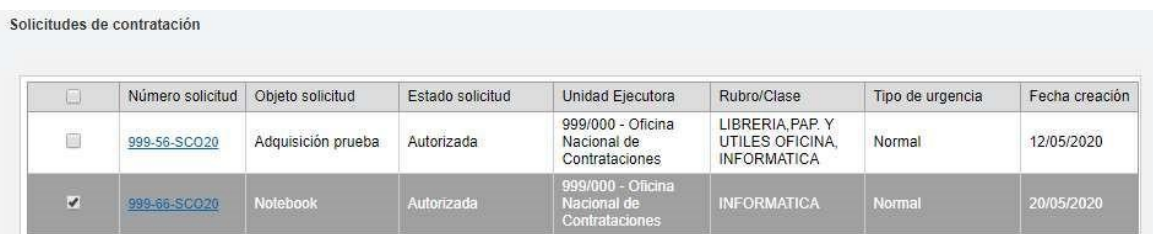

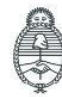

lefatura de Gabinete de Ministros Argentina

Secretaría de Innovación Pública

Oficina Nacional de Contrataciones IF-2023-129135306-APN-DNSCBYSYOP#JGM la gent Página 17 de 58

Una vez encontrada la Solicitud de contratación pulsar **Agregar Seleccionados** para preseleccionar en un Proceso de Contratación.

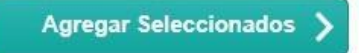

Pulsar el botón **Guardar y Volver** para asociar de forma definitiva la Solicitud de Contratación en estado **Autorizada**, que pasará a estado **Autorizada en Proceso**. En caso de querer desasociar la Solicitud de Contratación, se debe hacer clic en la acción **Liberar Ítem**.

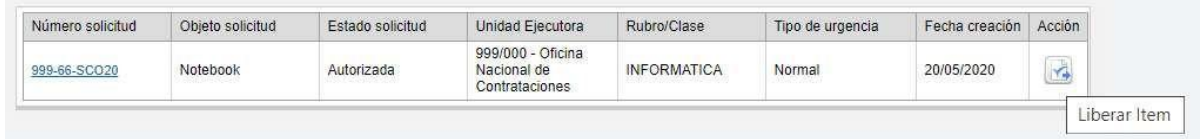

Luego se debe presionar el botón **Guardar y Volver** para ir a la pantalla Índices del Pliego y continuar con la carga del Índice 3.

**GUARDAR Y VOLVER** 

### **Índice 3- Detalle de Productos y/o Servicios**

3. Detaile de productos o servicios \*

El rol Gestor de Compras puede agrupar ítems que tengan las mismas cualidades, siempre que correspondan a distintas Solicitudes de Gasto destinadas a la misma Unidad Operativa de Contrataciones que está gestionando el pliego. Al realizar la asociación de la/s Solicitudes de Contratación el índice **3 Detalle de Productos y Servicios\*** se completará automáticamente.

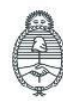

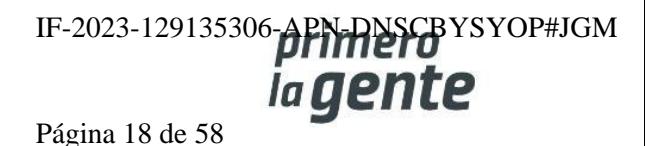

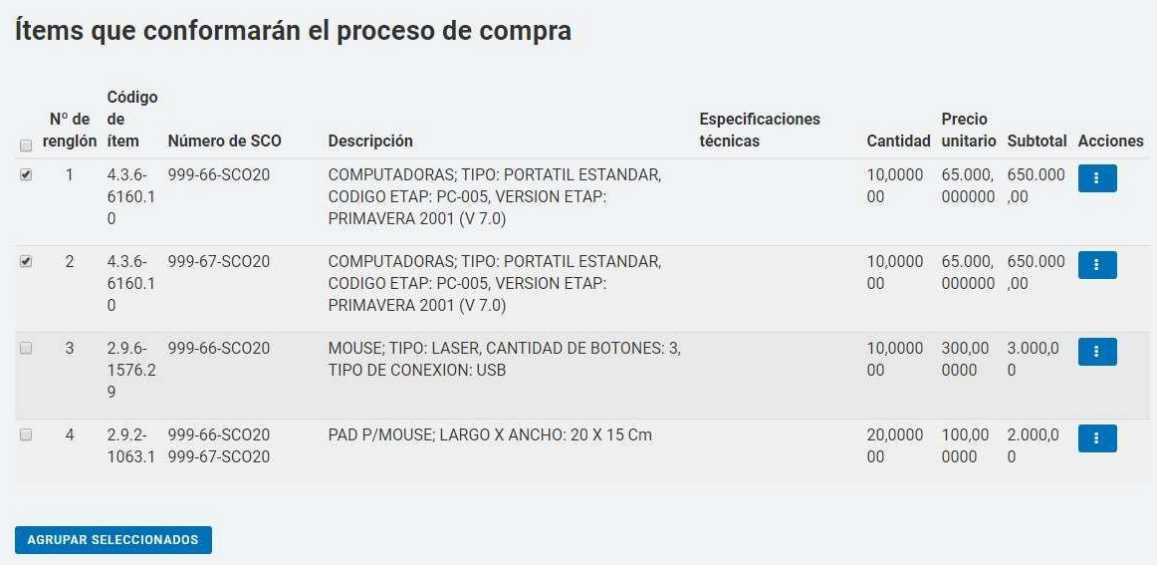

Debemos tildar los ítems correspondientes y al presionar el botón **Agrupar** seleccionados los datos se visualizan en el Recuadro Ítems del Proceso de Compras asociados. Esto sucede solo si hay más de un ítem, de lo contrario no se podrá agrupar.

También podemos cambiar el orden de los renglones o Desagruparlos desde las opciones de la columna Acciones.

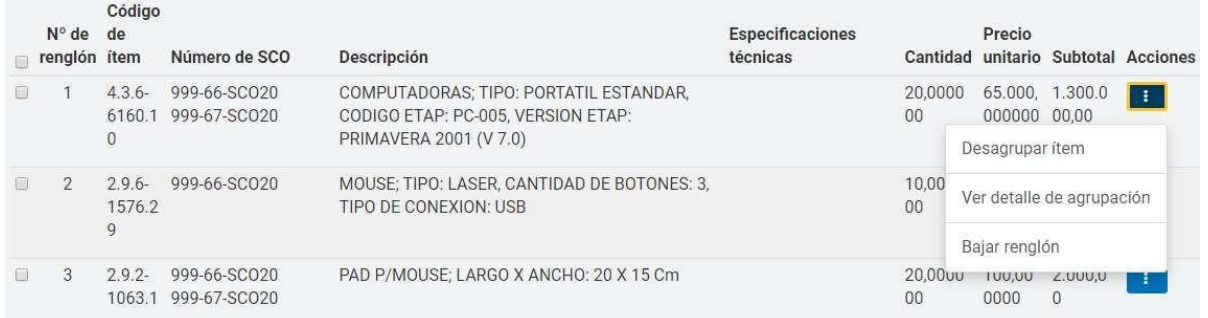

Finalmente presionamos el botón **Guardar y Volver** para ir a la pantalla Índices del Pliego y continuar con la carga del Índice 6.

**GUARDAR Y VOLVER** 

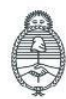

Jefatura de<br>Gabinete de Ministros Argentina

Secretaría de Innovación Pública Oficina Nacional de Contrataciones IF-2023-129135306-APN-DNSCBYSYOP#JGM Página 19 de 58

 $\mathbf x$ 

#### **Índice 6- Requisitos Mínimos de Participación**

6. Requisitos mínimos de participación \*

El rol Gestor de Compras completa los siguientes Requisitos económicos y financieros /Requisitos técnicos /Requisitos administrativos. Además, deberá indicar si la entidad proveedora debe adjuntar documentación, y en caso de que así sea debe hacerlo en forma electrónica o papel.

En el Campo Descripción, ingresar los requisitos Económicos y Financieros, Técnicos y Administrativos que se tendrán en cuenta.

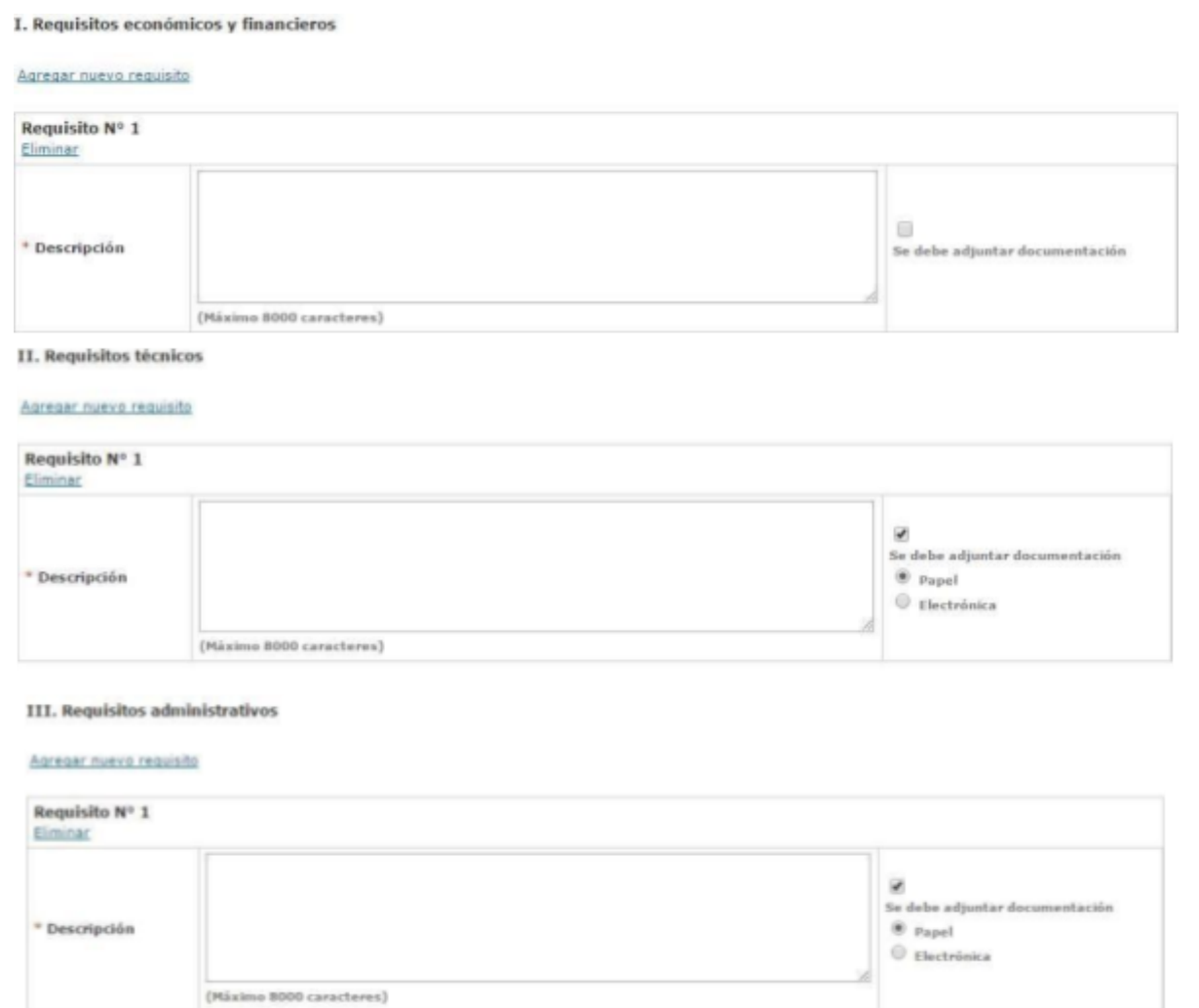

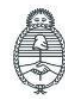

Jefatura de<br>Gabinete de Ministros Argentina

Secretaría de Innovación Pública

Oficina Nacional de Contrataciones IF-2023-129135306-APN-DNSCBYSYOP#JGM ia gente Página 20 de 58

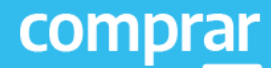

 $\checkmark$ Se debe adjuntar documentación  $<sup>•</sup>$  Papel</sup> Electrónica

En caso de que corresponda, tildar la opción **Se Debe Adjuntar Documentación** e indicar alguna de las 2 opciones que se habilitan, en Papel o Electrónico.

Agregar nuevo reguisito

Luego presionar el botón **Guardar y Volver** para ir a la pantalla de Índices y continuar con la carga del Índice 7.

**GUARDAR Y VOLVER** 

#### **Índice 7- Cláusulas Particulares**

7. Cláusulas particulares

El rol Gestor de Compra debe ingresar las Cláusulas Particulares a través del documento Pliego previamente generado en GEDO.

Se debe ingresar el Tipo de Documento, Año, Número GDE o Especial y Repartición.

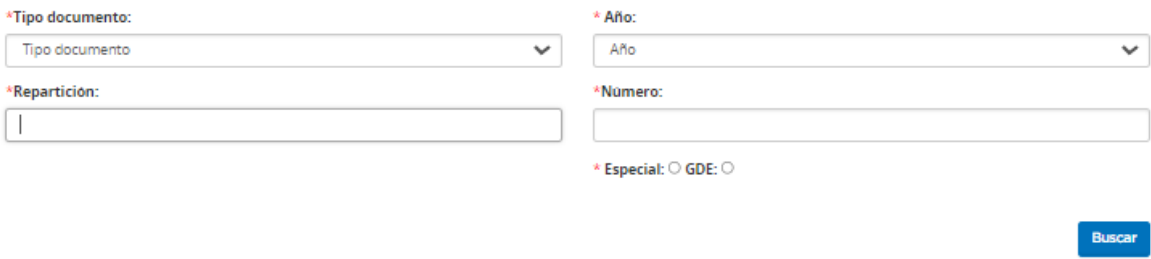

Volver

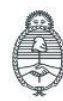

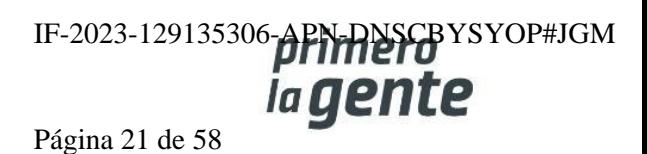

Al completar los datos presionar el botón **Buscar**. A continuación, se visualiza el renglón asociado de las cláusulas particulares.

Si antes de cargar se desea ver el documento se acciona el botón **Previsualizar documento** y se descarga, sino para finalizar con la asociación del documento se presiona el botón Vincular.

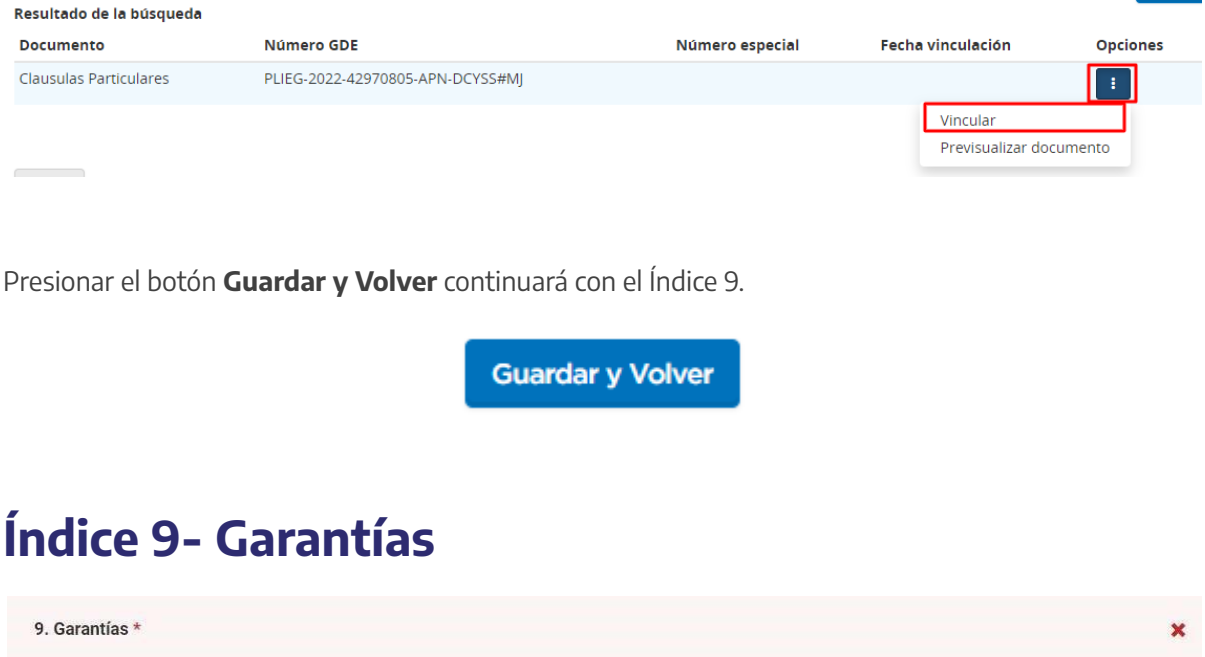

Si la Unidad Operativa de Contrataciones solicita otro tipo de garantía como por ejemplo una garantía técnica, el rol gestor de compras puede ingresar más de una garantía a título informativo en la opción Otras Garantías presionando en **Agregar Nueva Garantía**.

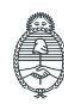

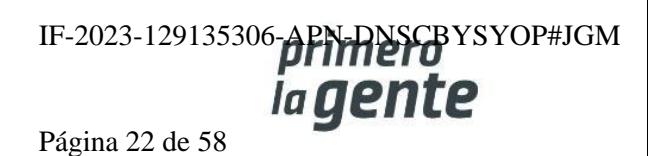

#### Proceso de compra

#### 9. Garantías

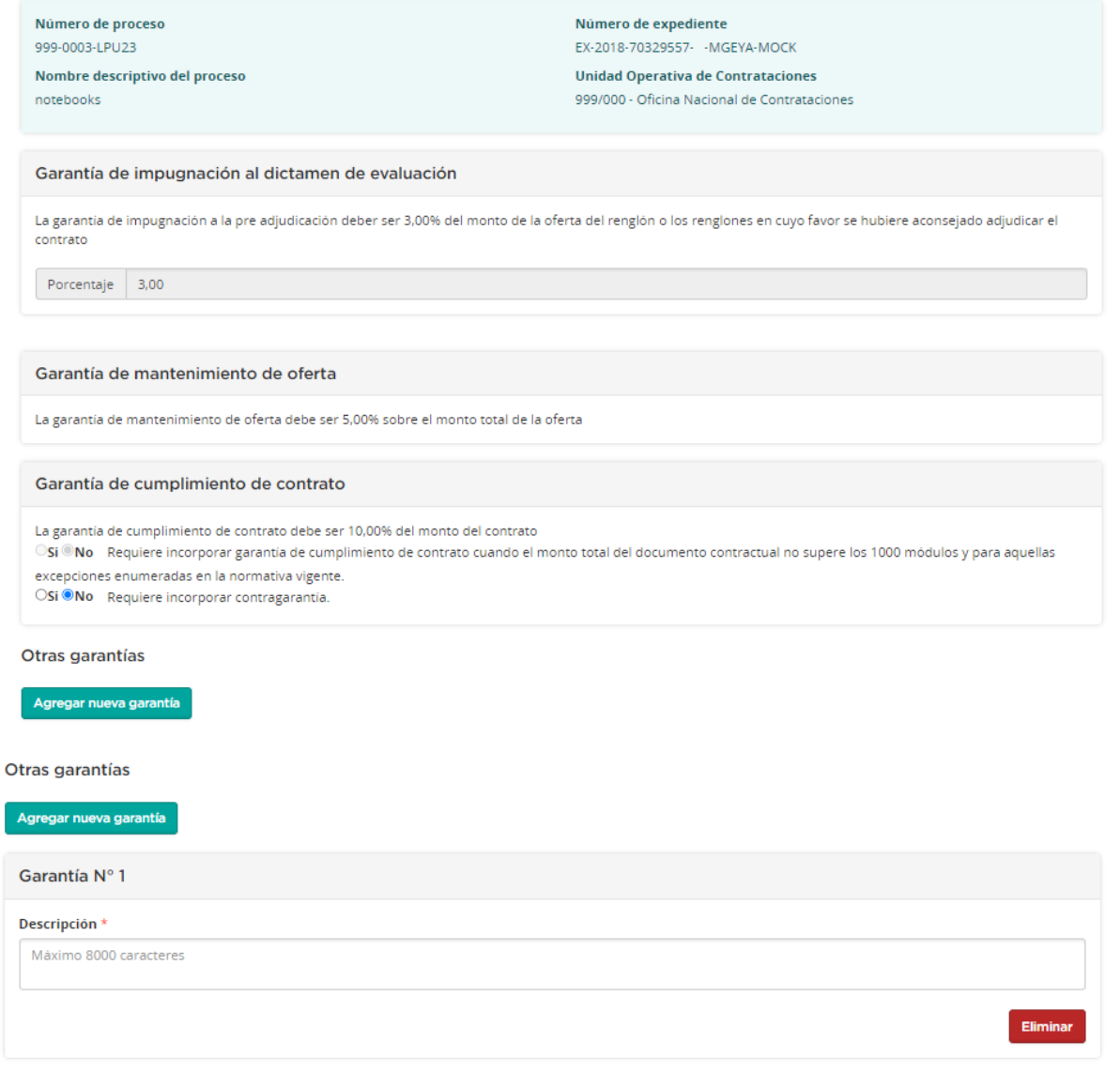

Volver

Guardar

Guardar y Volver

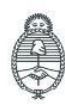

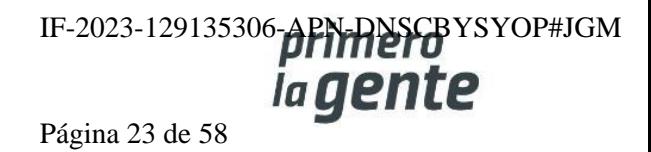

×

Si la compra supera los 1300 módulos, el sistema automáticamente solicita la Garantía de mantenimiento de oferta a la entidad proveedora, salvo en los apartados de contratación directa en los que no es obligatorio presentar dicha garantía.

**Importante: Para reintegrar la Garantía de mantenimiento de oferta, la entidad proveedora debe presentar la Garantía de cumplimiento de contrato.**

Presionando el botón **Guardar y Volver** se habilita el Índice 10.

**GUARDAR Y VOLVER** 

## **Índice 10 – Información del Contrato**

10. Información del contrato (\*)

10. Información del contrato

Si la persona usuaria seleccionó la condición El pliego requiere pago en el Índice 1, indicar en el índice 10: Información del contrato, el valor del pliego.

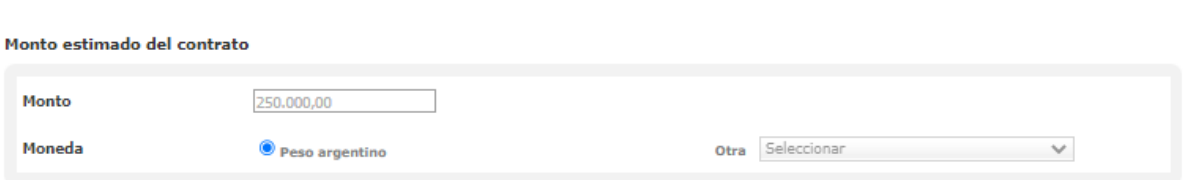

En Fecha estimada del inicio del contrato deberán seleccionar la opción que se ajusta al proceso que están generando. Para más información pueden consultar el ícono de ayuda.

Seleccionando la opción **"Dentro de los…"** permitirá al rol Gestor cargar la fecha estimada de inicio del contrato una vez que el documento contractual se encuentre en estado perfeccionado.

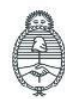

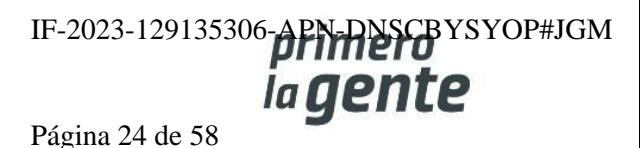

comprar

Fecha estimada del inicio del contrato

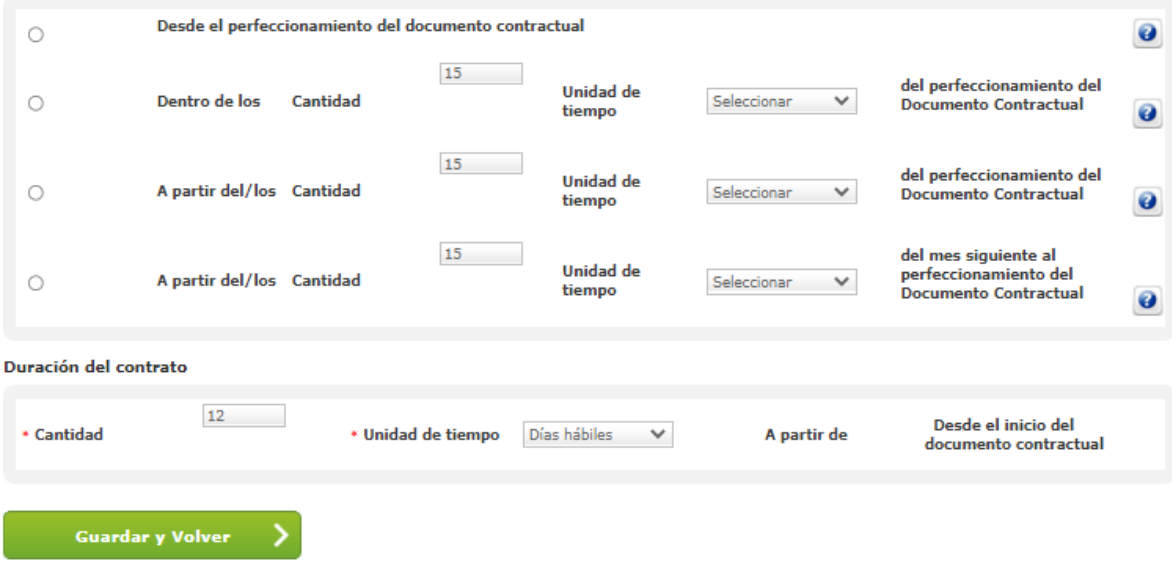

Completar los campos de ingreso obligatorio que se identifican con \* y presionar el botón **Guardar y Volver.**

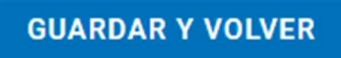

## **Índice 11 –Supervisor/ra**

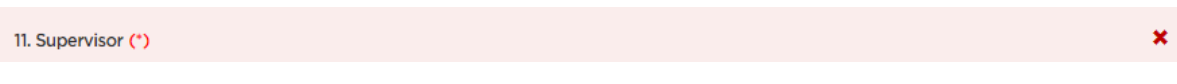

El rol Gestor de Compras selecciona al rol Supervisor que ejecutará el expediente electrónico en GDE e ingresará los actos administrativos en COMPRAR.

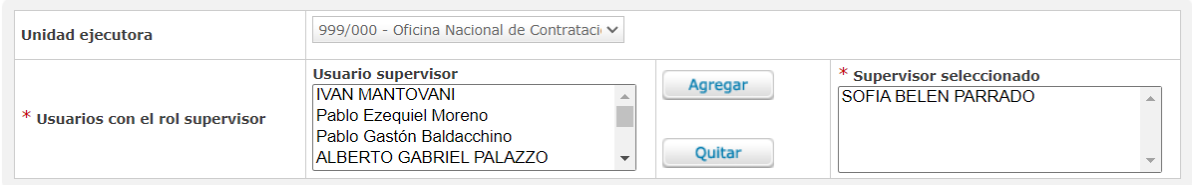

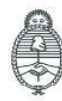

Jefatura de<br>Gabinete de Ministros Argentina

Secretaría de Innovación Pública Oficina Nacional de Contrataciones IF-2023-129135306-APN-DNSCBYSYOP#JGM *iagente* Página 25 de 58

 $\overline{\mathbf{x}}$ 

Selecciona al persona con el rol de Supervisor y pulsa el icono **Agregar** para hacer efectiva la selección.

Presiona el botón **Guardar y Volver** para ir a la pantalla de Índices y continuar con la carga del Índice 12.

**GUARDAR Y VOLVER** 

## **Índice 12- Penalidades**

12. Penalidades

Este Índice se utiliza para cargar la información de las penalidades que puedan aplicarse para el proceso de compra que se está generando.

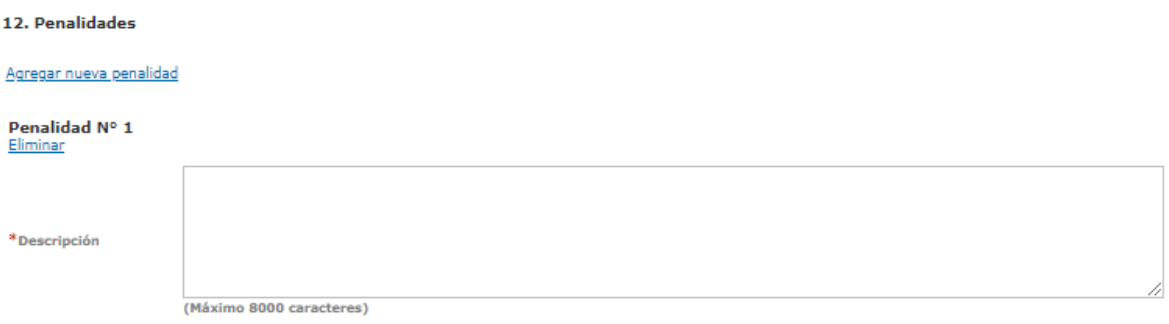

Una vez cargadas las penalidades presionar el botón **Guardar y volver** para continuar con la carga de los índices.

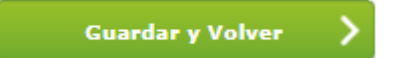

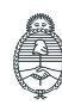

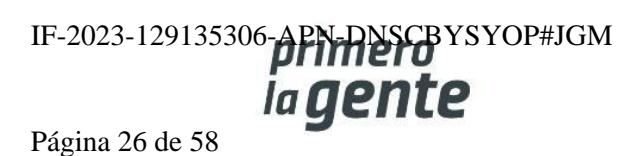

 $\overline{\mathbf{x}}$ 

## **Índice 13- Anexos**

#### 13. Anexos

En este índice pueden cargar los anexos que consideren útiles que tenga la entidad proveedora, más allá de lo cargado en el pliego de particulares. Una vez hecha la Selección del archivo, el Tipo de anexo y su Descripción, debemos hacer clic en **"Ingresar Archivo"** para que el mismo quede cargado.

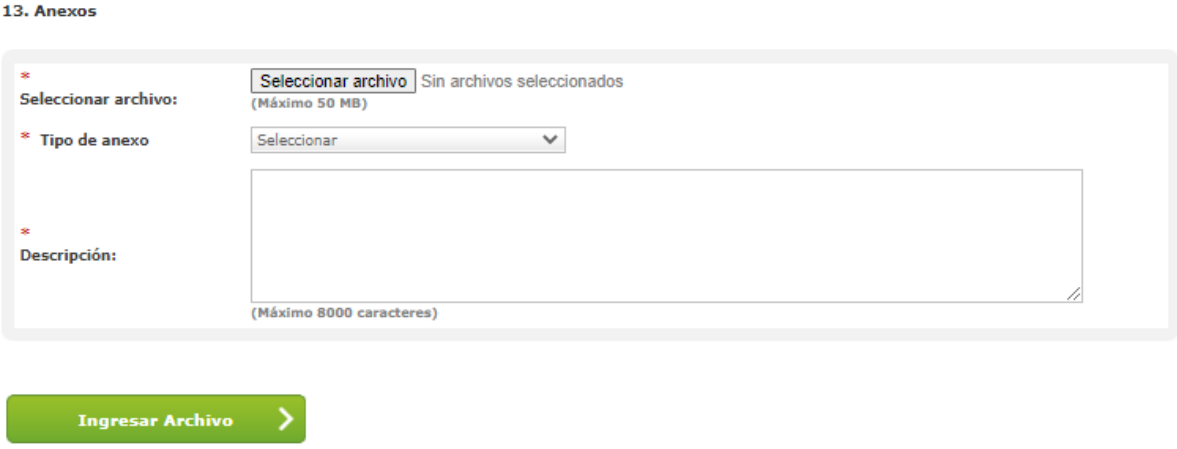

Finalmente haremos clic en **Guardar y Volver** para continuar la carga del siguiente índice.

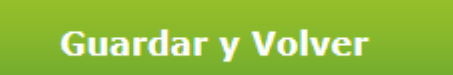

### **Índice 14 – Selección de entidades Proveedoras**

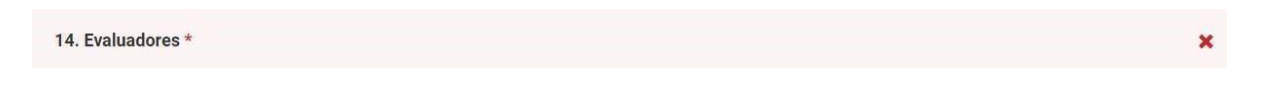

**Importante: Este Índice aparecerá solo si en el Índice 1 se seleccionó invitación Particular a las entidades proveedoras. Siendo en este caso el índice 15 los Evaluadores.**

**Se seleccionarán las entidades proveedoras que se desee que participen del proceso de compra. Se debe ingresar los datos mínimos requeridos de los mismos para la búsqueda de las entidades proveedoras inscriptos.**

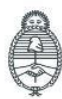

lefatura de Gabinete de Ministros Argentina

Secretaría de Innovación Pública Oficina Nacional de Contrataciones IF-2023-129135306-APN-DNSCBYSYOP#JGM la gente Página 27 de 58

comprar

#### 14. Selección de proveedores

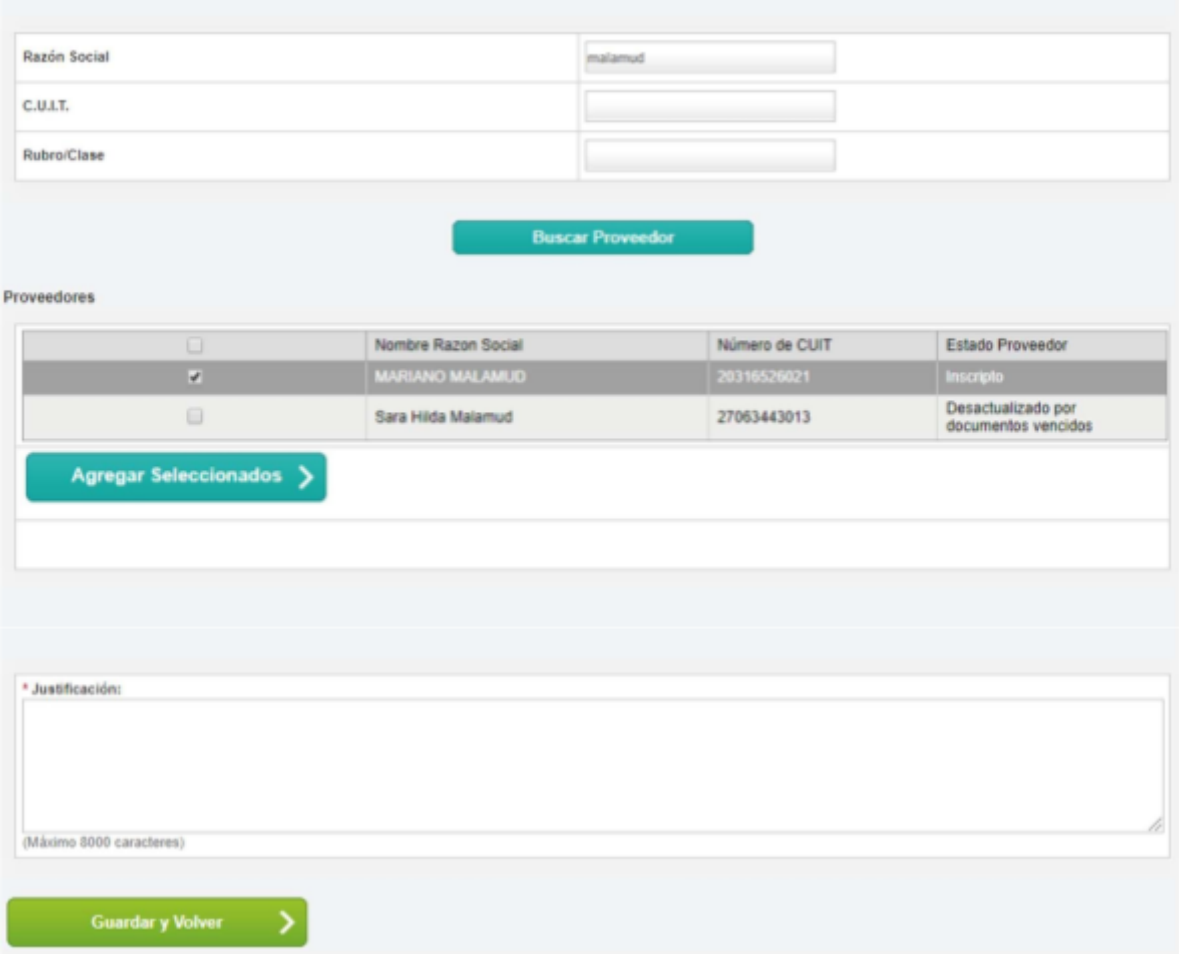

Una vez seleccionadas las entidades proveedoras a invitar, se presiona Agregar Seleccionados.

Agregar Seleccionados >

Luego haremos clic en Guardar y volver para seguir con el índice siguiente.

**GUARDAR Y VOLVER** 

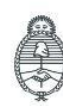

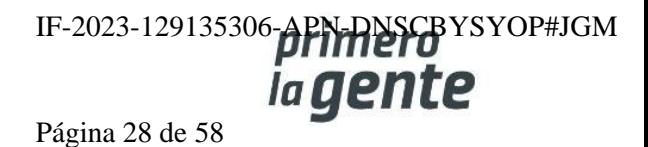

 $\overline{\mathbf{x}}$ 

#### **Índice 14- Evaluadores**

14. Evaluadores \*

El rol Gestor de Compras deberá seleccionar una Comisión Evaluadora con las personas usuarias evaluadoras que correspondan y determinar si todos o algunos serán los que autorice el Dictamen de Evaluación.

La opción **Cantidad de evaluadores considerados** determina la cantidad mínima de roles Evaluadores firmantes que se requieren para aprobar un Dictamen de evaluación.

Atención: es una buena práctica, incluir roles evaluadores suplentes para el caso, que en esa etapa del proceso estén de licencia los titulares.

En el caso de realizar una contratación directa podrá seleccionarse sólo un rol evaluador.

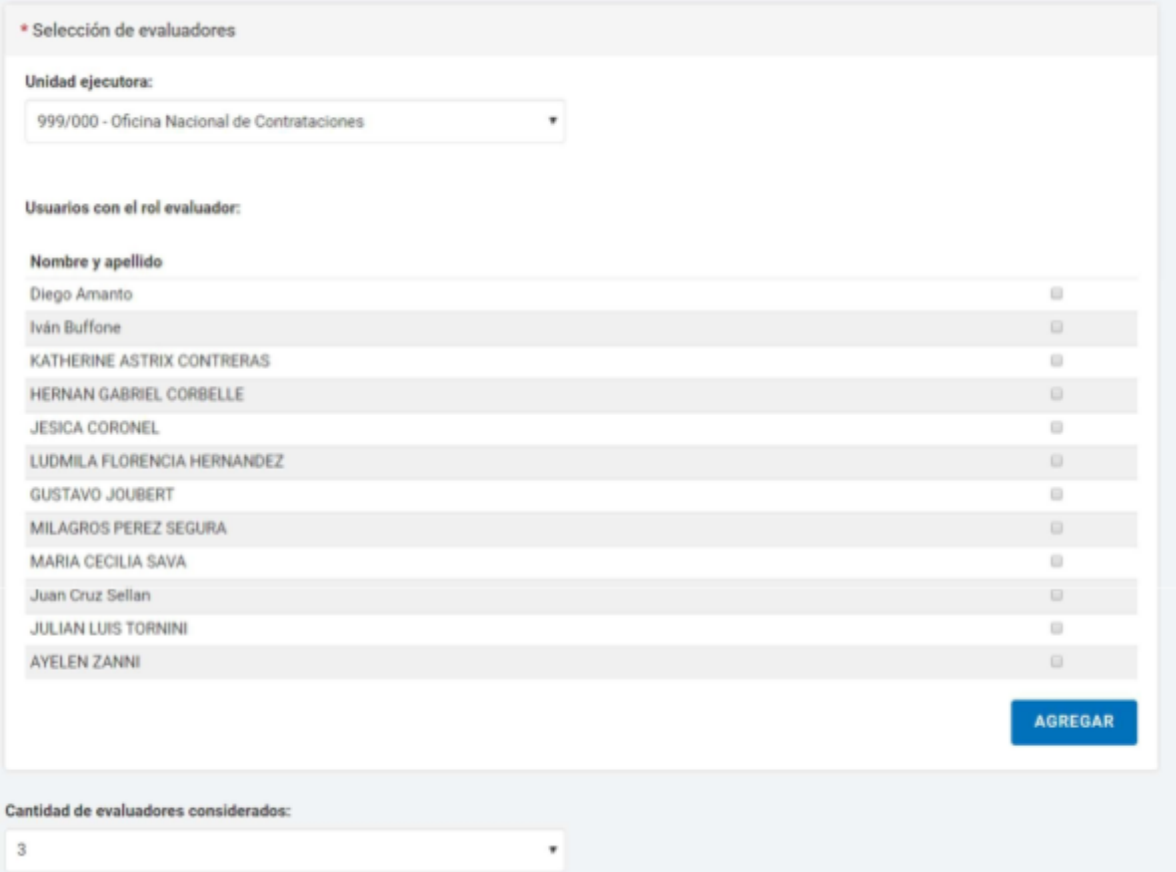

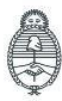

Jefatura de<br>Gabinete de Ministros Argentina

Secretaría de Innovación Pública

Oficina Nacional de Contrataciones IF-2023-129135306-APN-DNSCBYSYOP#JGM ia gente Página 29 de 58

Al seleccionar el botón Agregar, las personas usuarias se listan por orden de selección en la parte inferior de la pantalla. A su vez la opción Acciones permite eliminar la persona usuaria seleccionada.

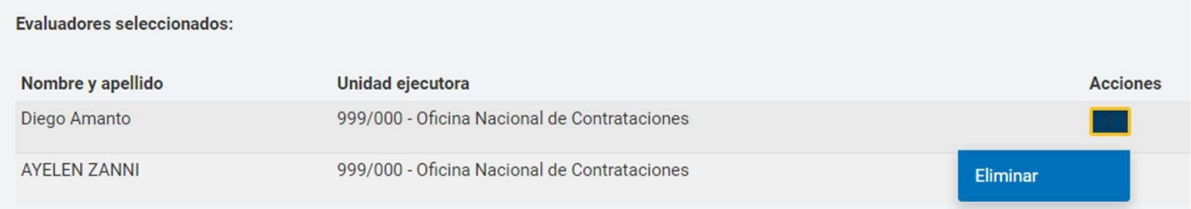

Luego debemos presionar el botón **Guardar y Volver** para ir a la pantalla de Índices.

**GUARDAR Y VOLVER** 

## **Enviar al Supervisor**

Una vez completados todos los índices haremos clic en **Enviar al Supervisor** para que este continúe con los índices restantes.

**Enviar al Supervisor** 

Al realizar dicha acción el sistema muestra el siguiente aviso:

Número de proceso 999-0047-LPU20. El proceso fue enviado al supervisor. El supervisor será notificado para que continúe con el proceso.

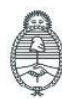

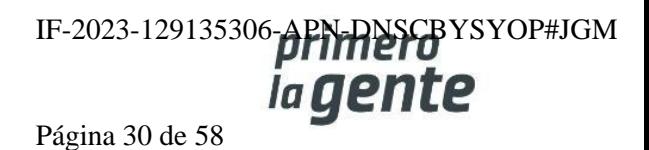

## **Adjudicación**

Las personas usuarias con los roles que intervienen y acciones que realizan:

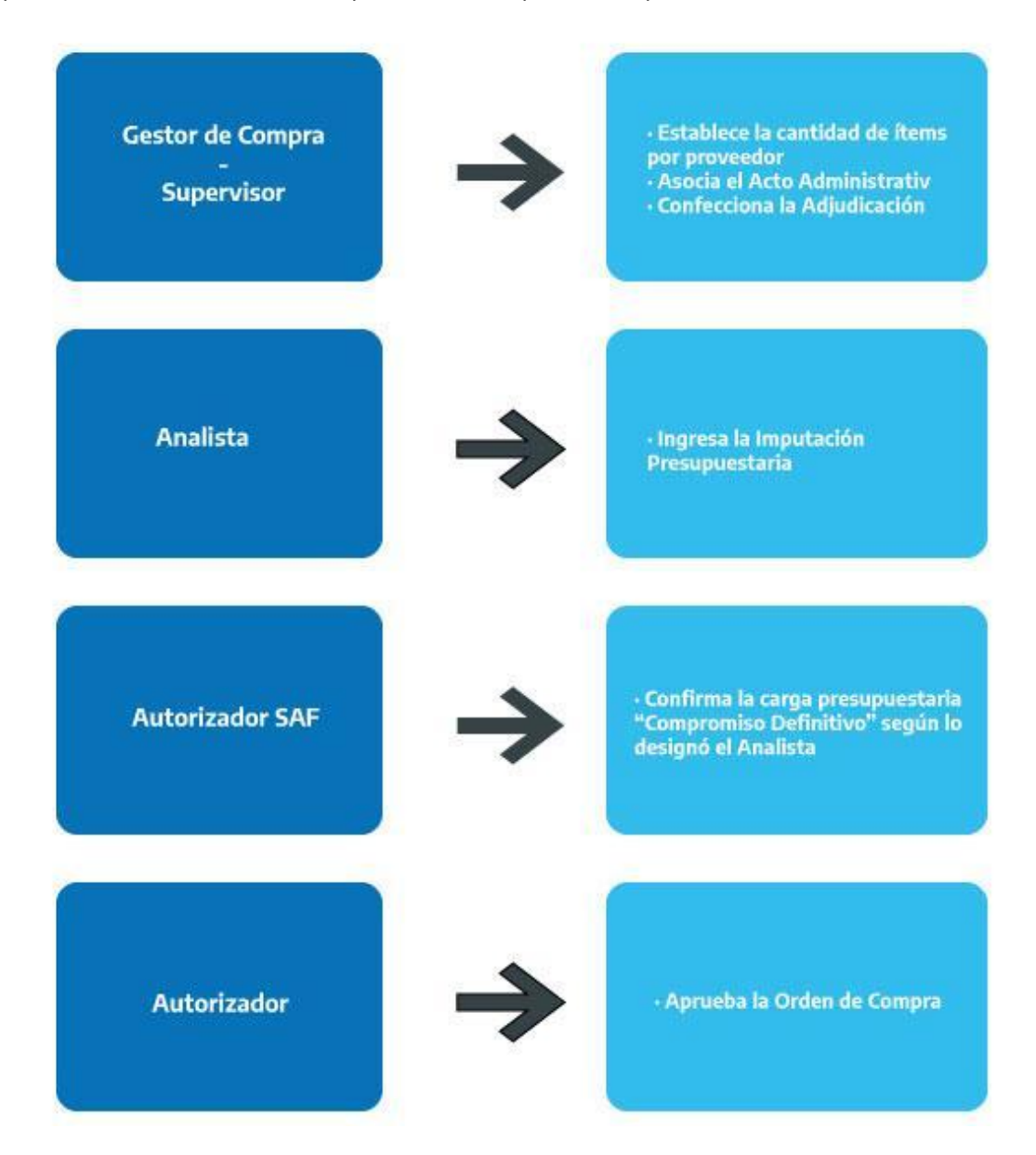

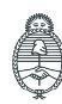

Jefatura de<br>Gabinete de Ministros Argentina

Secretaría de Innovación Pública

Oficina Nacional de Contrataciones IF-2023-129135306-APN-DNSCBYSYOP#JGM *iagente* Página 31 de 58

#### **Nuevo llamado – Acciones de la persona usuaria con rol de "Gestor"**

Si el proceso quedará **Desierto** o **Fracasado** la persona usuaria con el rol de Gestor podrá iniciar un nuevo llamado sobre la base del proceso anterior. Para esto debe buscar el proceso desierto/fracasado realizando clic en la pestaña **Proceso** y del desplegable seleccionar la opción **Buscar Proceso**. Una vez hallado el proceso debe seleccionar en el desplegable de acciones la opción Nuevo llamado.

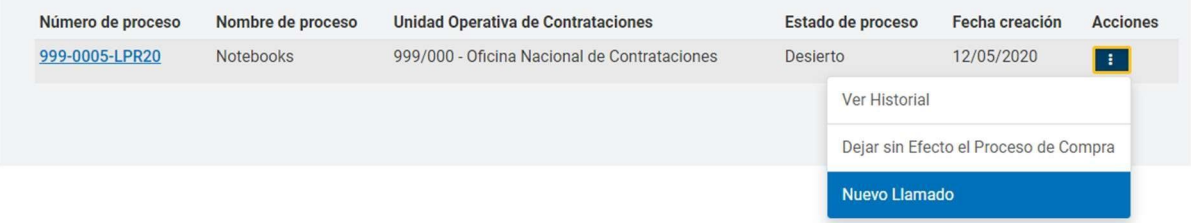

Esto lo dirigirá a la pantalla de **Creación de Proceso** donde se procederá a la creación de un nuevo proceso sobre la base del anterior.

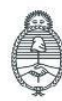

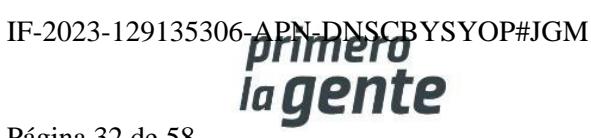

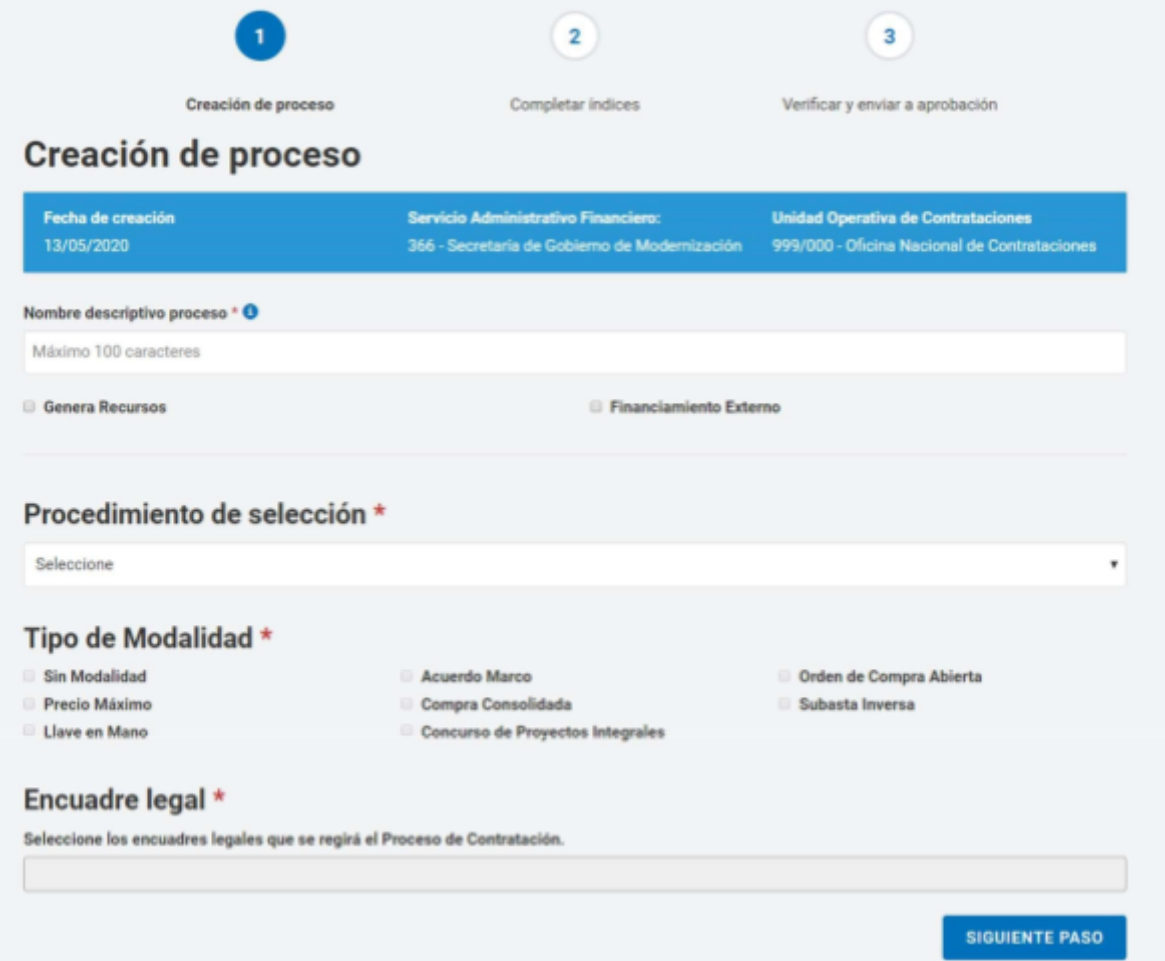

**Importante: el nuevo proceso tendrá su propio número, no conservando el anterior.**

Una vez completados los datos necesarios seleccionaremos el botón **Siguiente paso.**

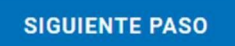

Una vez en la pantalla de los índices del pliego, el rol Gestor podrá modificar las opciones habilitadas.

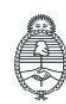

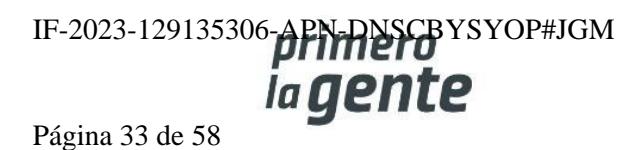

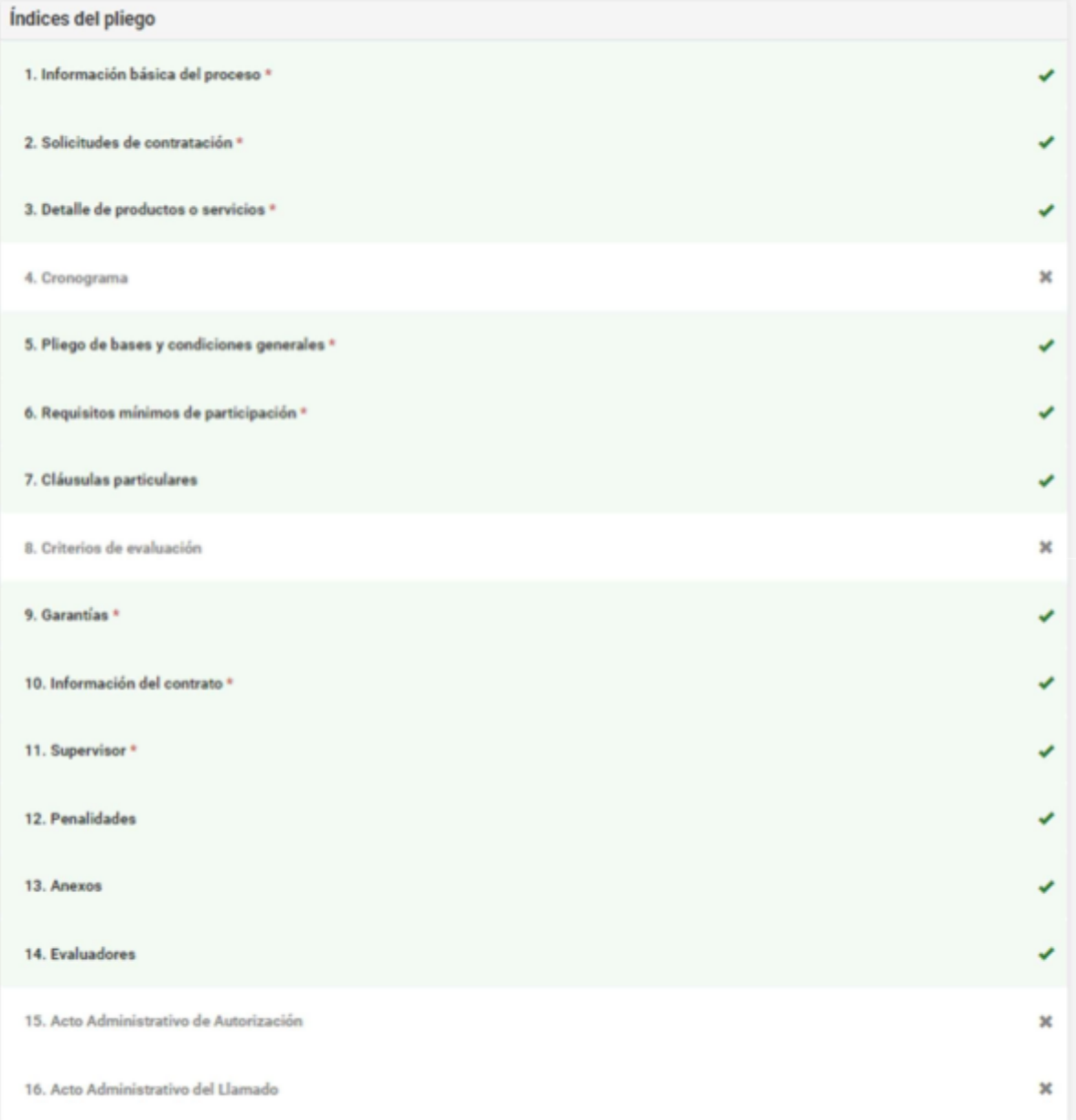

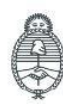

Finalizada la edición presiona **Enviar al Supervisor** para que dicho rol continúe con el Proceso.

**ENVIAR AL SUPERVISOR** 

## **Acciones que realiza la persona usuaria con rol de**

## **"Gestor de Compra o Supervisor"**

El rol Gestor de Compras / Supervisor busca el Proceso de Compras que se encuentra en estado **Disponible para Adjudicar** y presiona el ícono **Adjudicar Proceso**.

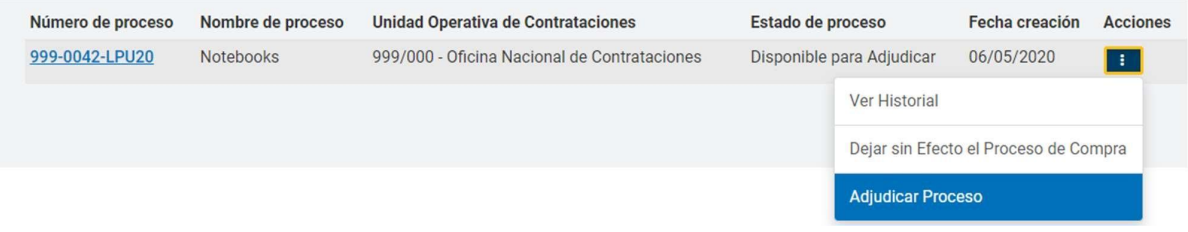

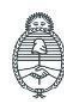

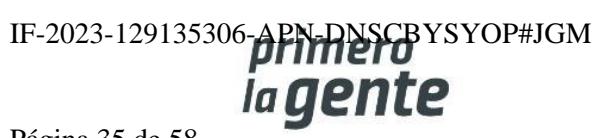

## **Preparar la Adjudicación**

El sistema muestra la pantalla con los renglones adjudicados del Dictamen de Evaluación y las ofertas desestimadas en el botón **Mostrar otras Ofertas**.

#### Renglones Adjudicados

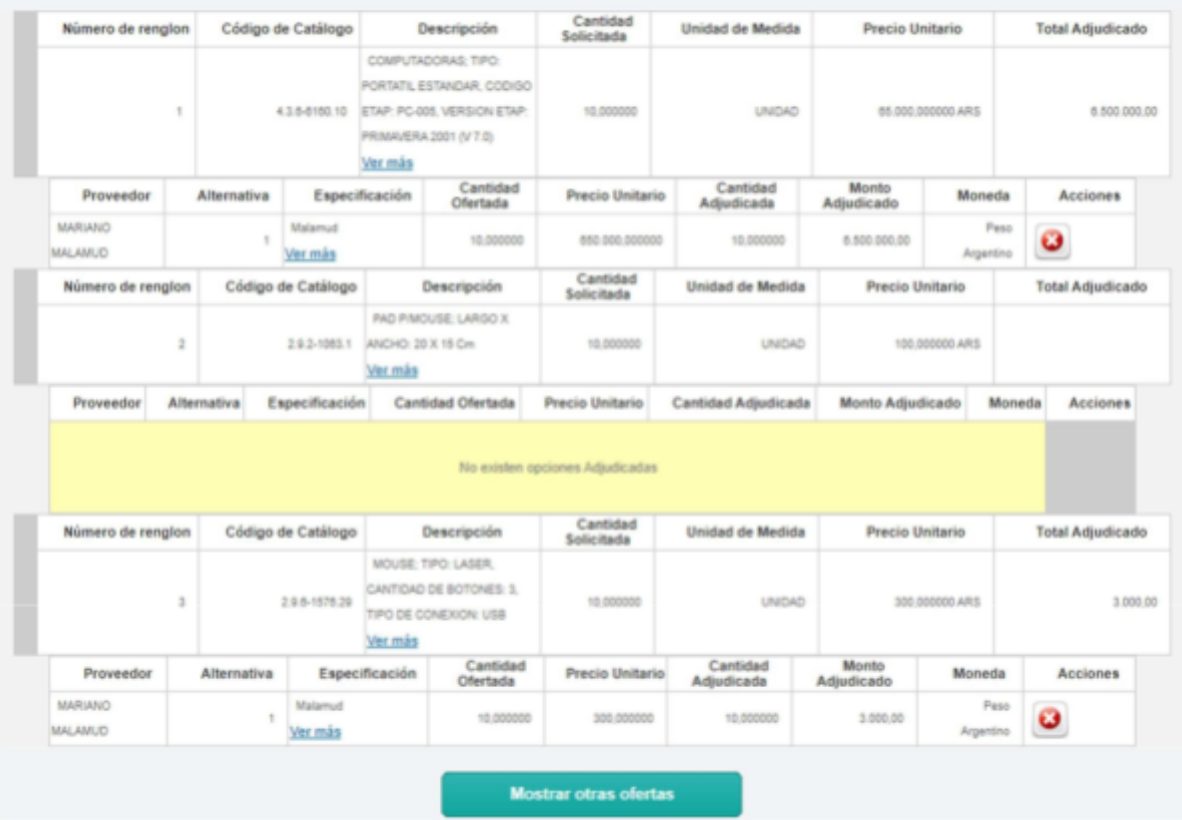

El rol Gestor de Compra o Supervisor puede modificar la recomendación dada por los roles evaluadores.

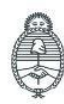

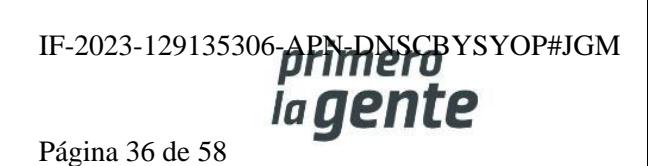

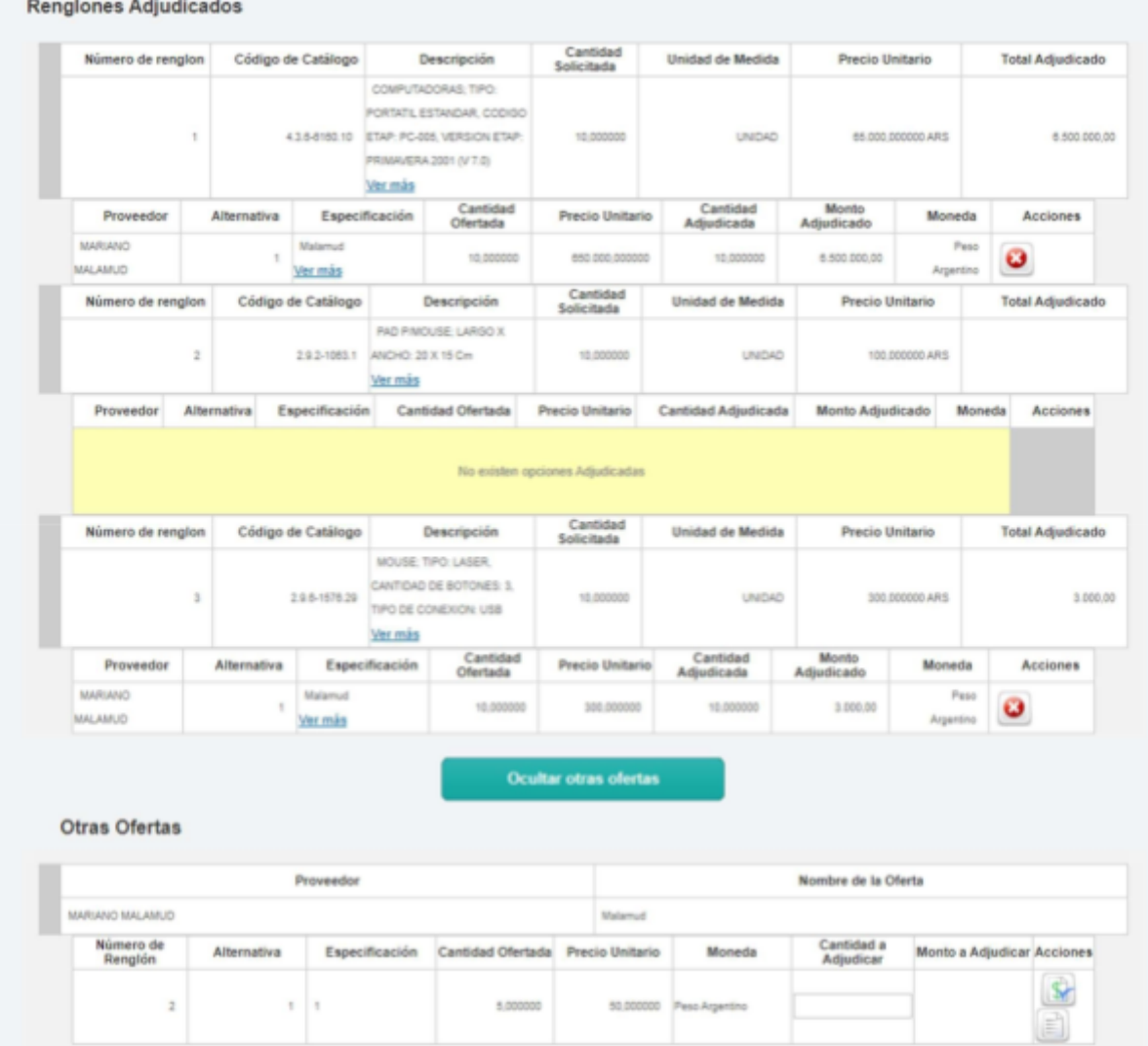

Para adjudicar las ofertas recomendadas o elegir una oferta ya desestimada, podrá utilizar los íconos Agregar o visualizar el Motivo de Descarte.

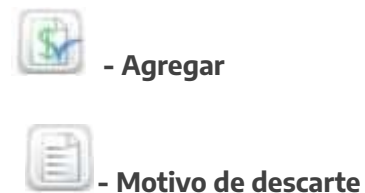

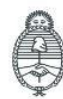

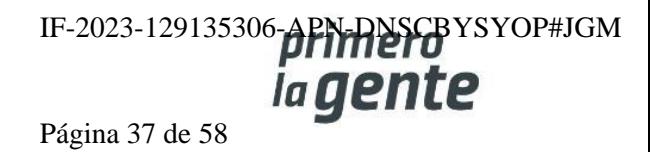

En el caso de un tipo de adjudicación parcial/parcial o parcial/total, se puede seleccionar varias entidades proveedoras y distintas cantidades, siempre y cuando la cantidad adjudicada sea menor o igual a la cantidad solicitada. En el caso de que no se respete esto el sistema arrojará el siguiente aviso:

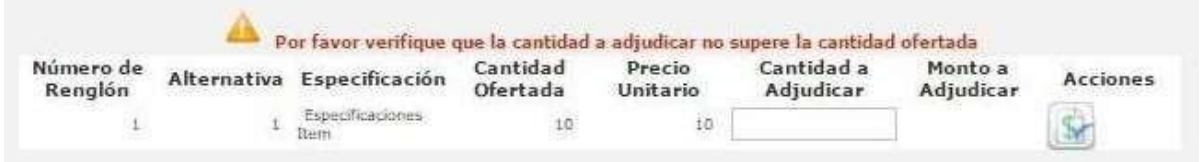

Cuando se trata de una adjudicación total/total solo se puede elegir una entidad proveedora respetando la cantidad solicitada/ofertada.

#### **Renglones Adjudicados**

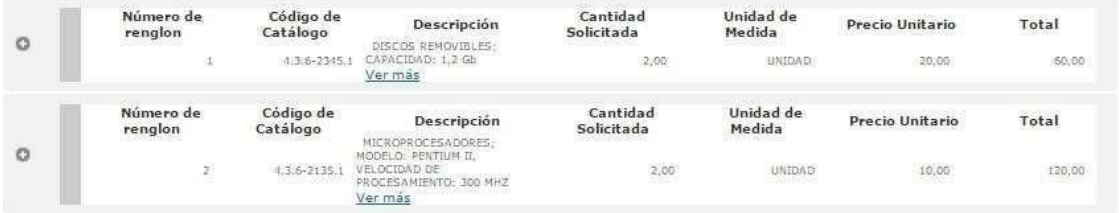

Si no se respeta esta modalidad y se escogen otras ofertas desestimadas de otras entidades proveedoras, el sistema notificará de este error para modificarlo, ya que en este procedimiento no se adjudica por renglones, sino que se realiza por entidad proveedora.

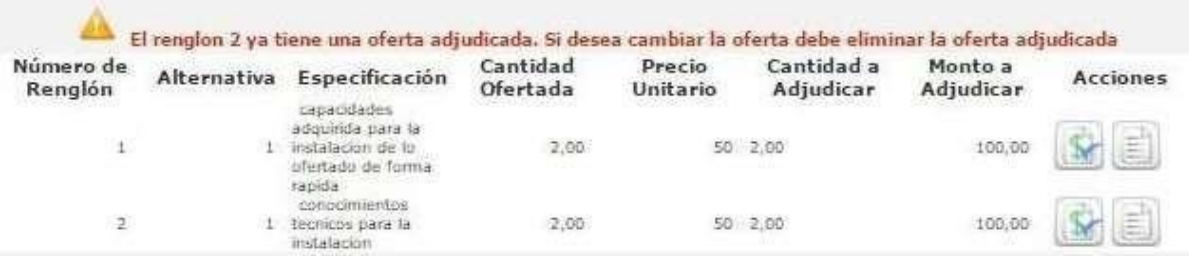

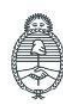

Jefatura de<br>Gabinete de Ministros Argentina

Secretaría de Innovación Pública

Oficina Nacional de Contrataciones IF-2023-129135306-APN-DNSCBYSYOP#JGM la gente Página 38 de 58

comprar

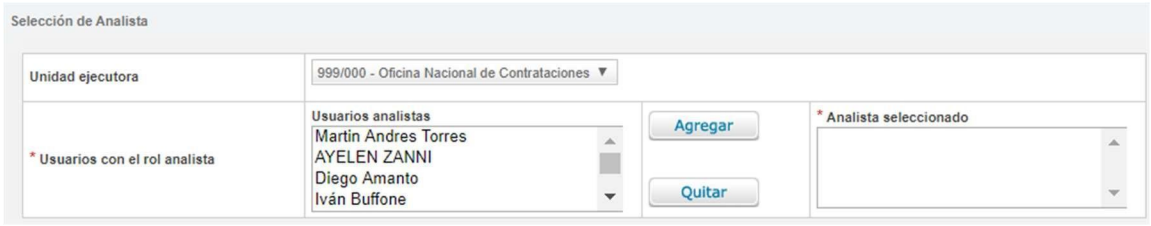

Una vez completados los renglones para adjudicar, se selecciona el rol Analista:

Por último, se presiona el botón **Solicitar la Afectación Definitiva.**

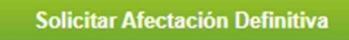

A continuación, se visualiza el siguiente mensaje:

Número de proceso: 999-0053-LPU20. Se ha realizado el pase correctamente. Se ha notificado al gestor de compras y al supervisor.

#### **Documento Contractual**

Una vez que se realizó el Compromiso Definitivo, el rol Gestor de Compras o Supervisor busca el **Proceso** que se encuentra en estado Pendiente de Adjudicación y presiona **Adjudicar Proceso**.

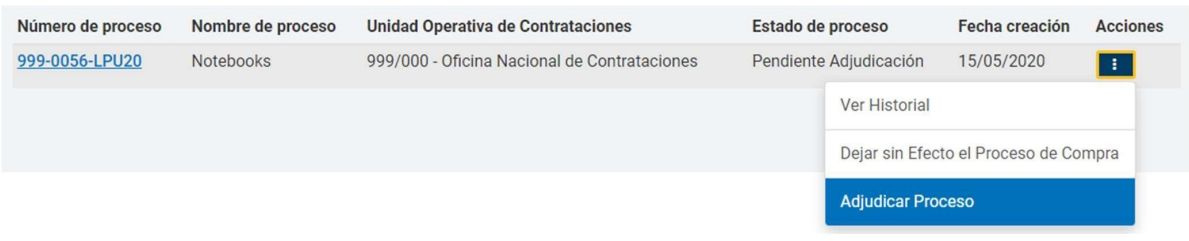

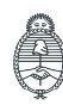

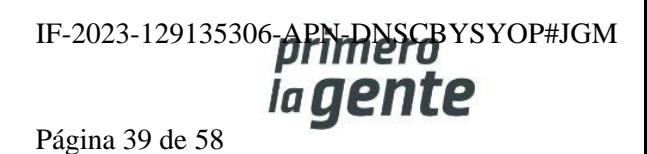

#### **Adjudicar**

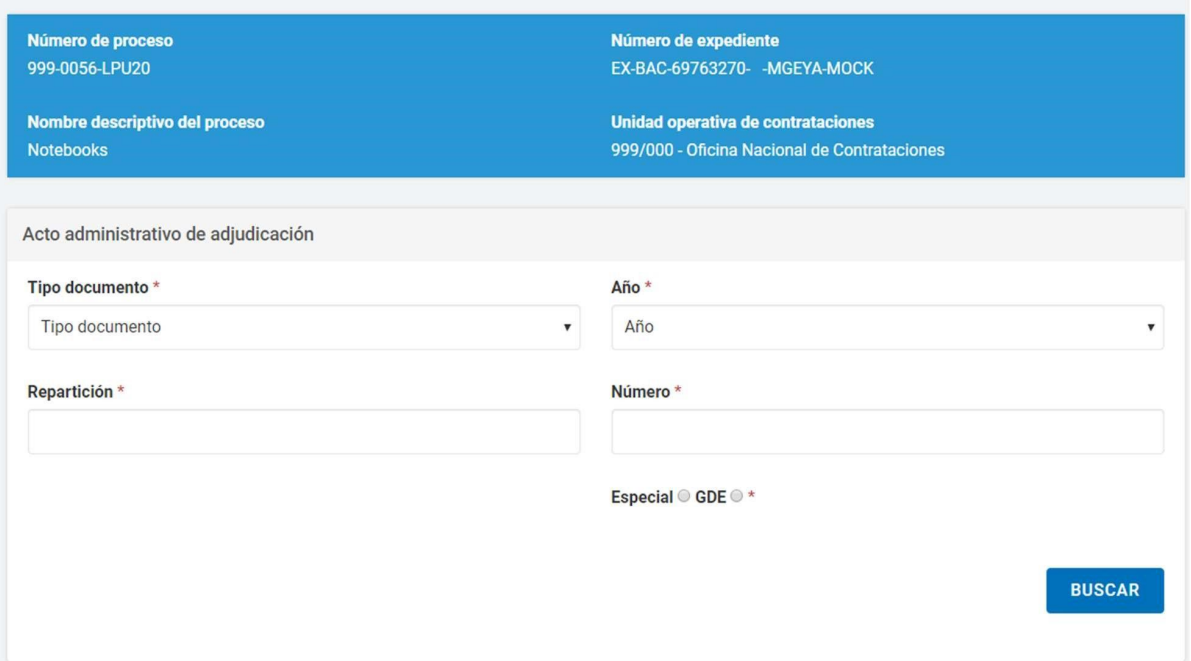

Ingresa a la siguiente pantalla donde podrá asociar el **Acto Administrativo de Adjudicación**, que fue generado en GDE, y se deben completar los campos de ingreso obligatorio:

Una vez que el sistema trae el GEDO que coincide con los datos completados, la persona usuaria podrá presionar el botón **Previsualizar Documento** y se descargará para visualizar. Al accionar el botón **Vincular** quedará asociado.

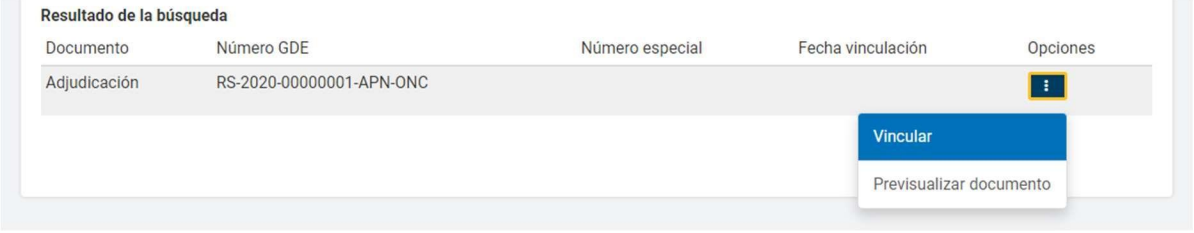

Además, se encuentra disponible el calendario en caso de que desee establecer la fecha de publicación del Documento Contractual en el Boletín Oficial.

Publicación en boletín oficial

Cantidad de días de publicación \*

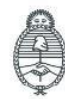

Jefatura de<br>Gabinete de Ministros Argentina

Secretaría de Innovación Pública Oficina Nacional de Contrataciones IF-2023-129135306-APN-DNSCBYSYOP#JGM ia gente Página 40 de 58

Debajo, el rol Gestor podrá seleccionar la opción **Adjudicar y generar Documentos Contractuales.**

**ADJUDICAR Y GENERAR DOCUMENTOS CONTRACTUALES** 

Por último, figura el siguiente mensaje de éxito:

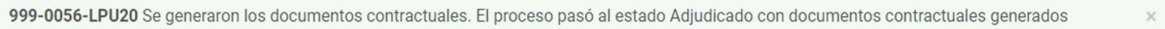

A continuación, el rol Gestor o Supervisor debe dirigirse al menú **Documento Contractual** y seleccionar la opción **Buscar Documento Contractual**, lo cual lo llevará a distintos filtros de búsqueda.

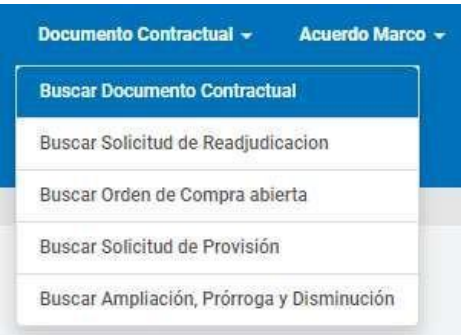

Utilizando el número de proceso, encontrará la Orden de Compra en estado **Guardado** y podrá seleccionar la opción **Editar** para continuar y completar la información básica.

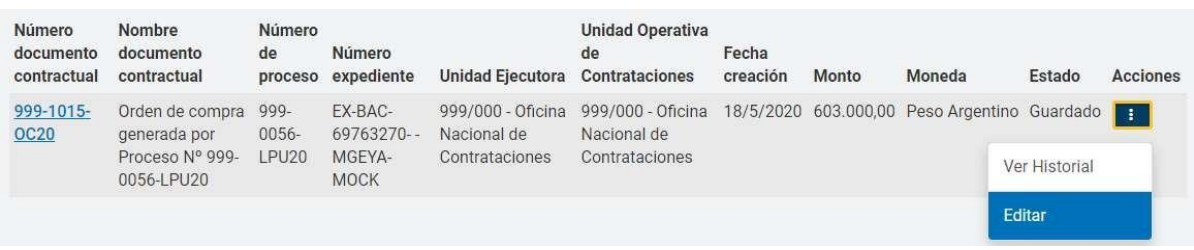

Se visualizarán los índices correspondientes al Documento Contractual:

El sistema pide que se completen obligatoriamente los índices Detalle de Entrega y Autorizadores siendo opcionales Cláusulas particulares y Anexos.

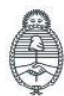

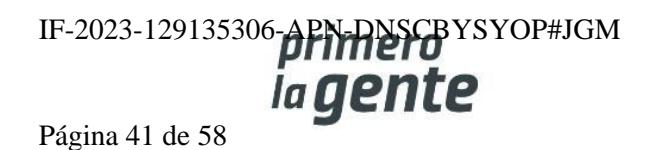

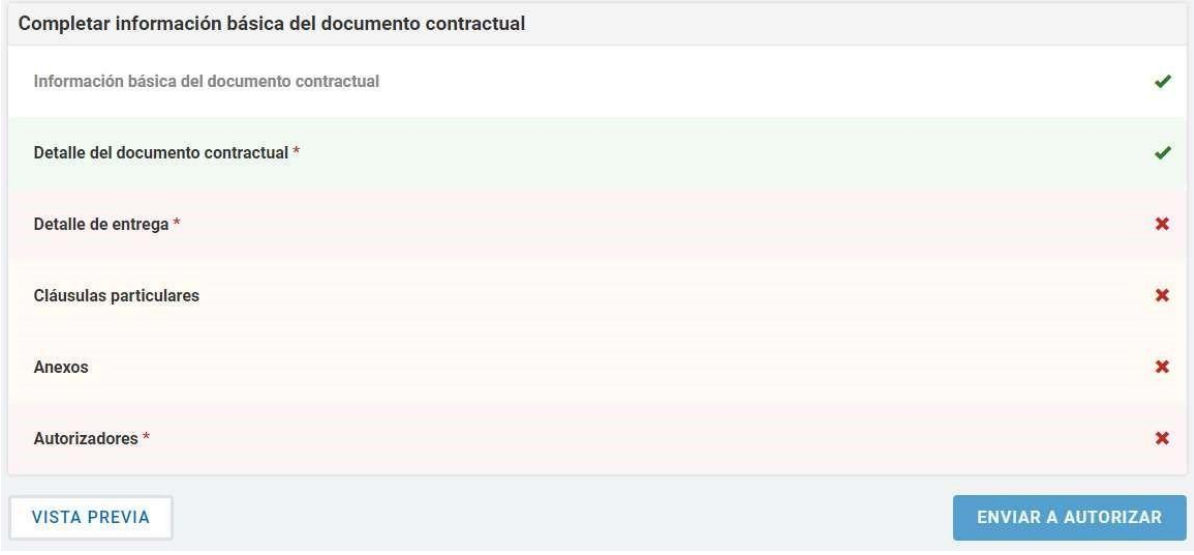

Si desea editar el Detalle de entrega cargado en instancias de la Solicitud de Contratación, el rol Gestor de Compra o Supervisor debe hacer clic en Editar detalle y completar la Cantidad a entregar, el Plazo de entrega y el lugar de entrega.

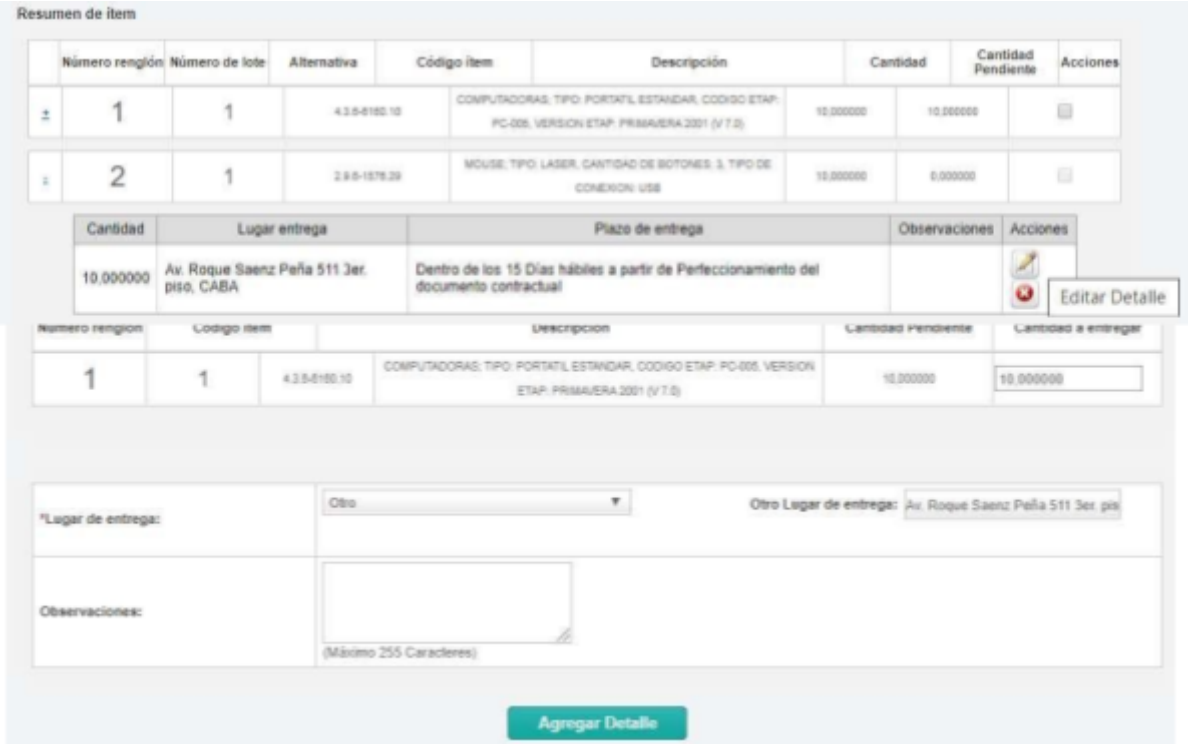

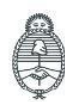

IF-2023-129135306-APMANSCBYSYOP#JGM Página 42 de 58

Luego presionando el botón **Agregar Detalle** los datos se visualizan en el Detalle de Entrega de Ítems.

La persona usuaria puede indicar uno o más lugares de entrega por renglón y puede agrupar para uno o más ítems el mismo plazo y lugar de entrega.

**Importante: Es imprescindible ingresar la cantidad total de la entrega, de lo contrario al momento de presionar Guardar y Volver el sistema muestra el siguiente mensaje:**

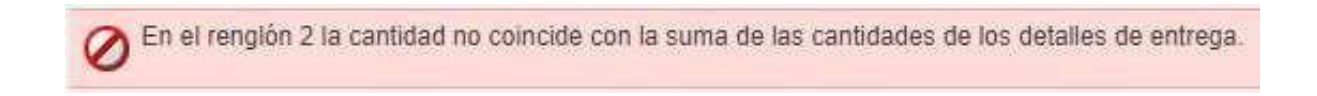

Luego de completar, presione el botón **Guardar y Volver**.

**GUARDAR Y VOLVER** 

Por último, el rol supervisor presiona en el índice **Autorizadores**.

Aquí el rol Gestor o Supervisor podrá seleccionar al rol Autorizador correspondiente para cada Orden de Compra. Tendrá que seleccionar la UOC de la que desea visualizar las personas usuarias con rol de **Autorizador de Documento Contractual**.

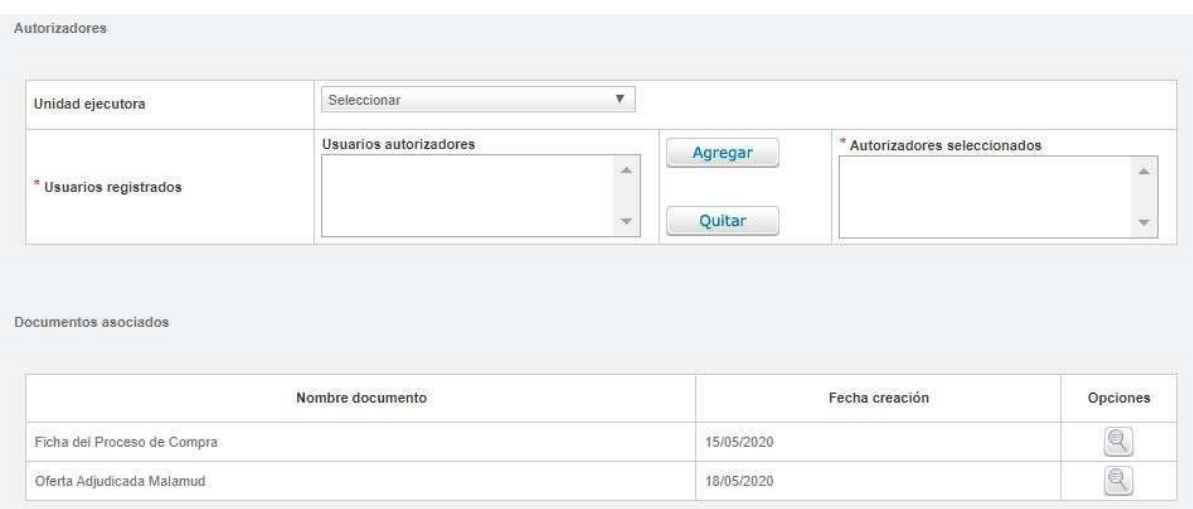

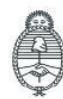

lefatura de Gabinete de Ministros Argentina

Secretaría de Innovación Pública

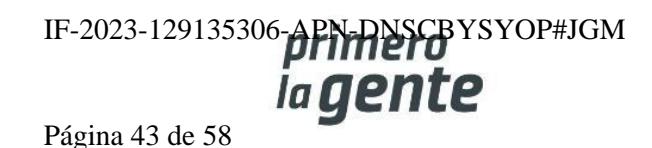

Debajo, se encuentran los comprobantes de la Orden de Compra a la entidad proveedora adjudicada y la ficha del proceso de compra cargado en el COMPRAR.

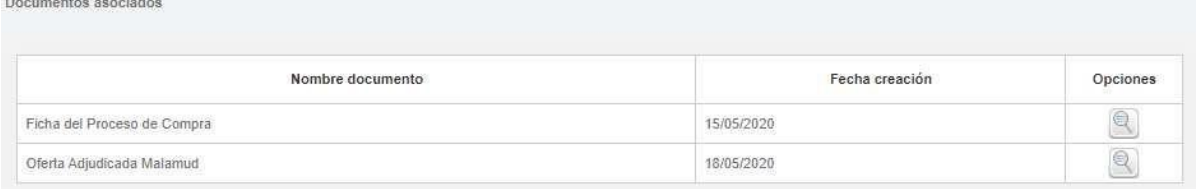

Luego debe presionar el botón **Guardar y volver**.

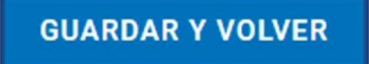

El sistema muestra el menú de índices del Documento Contractual. Si no se desean editar las cláusulas particulares ni adjuntar anexos, puede continuar con la acción **Enviar a Autorizar** para notificar al rol de autorizador seleccionado:

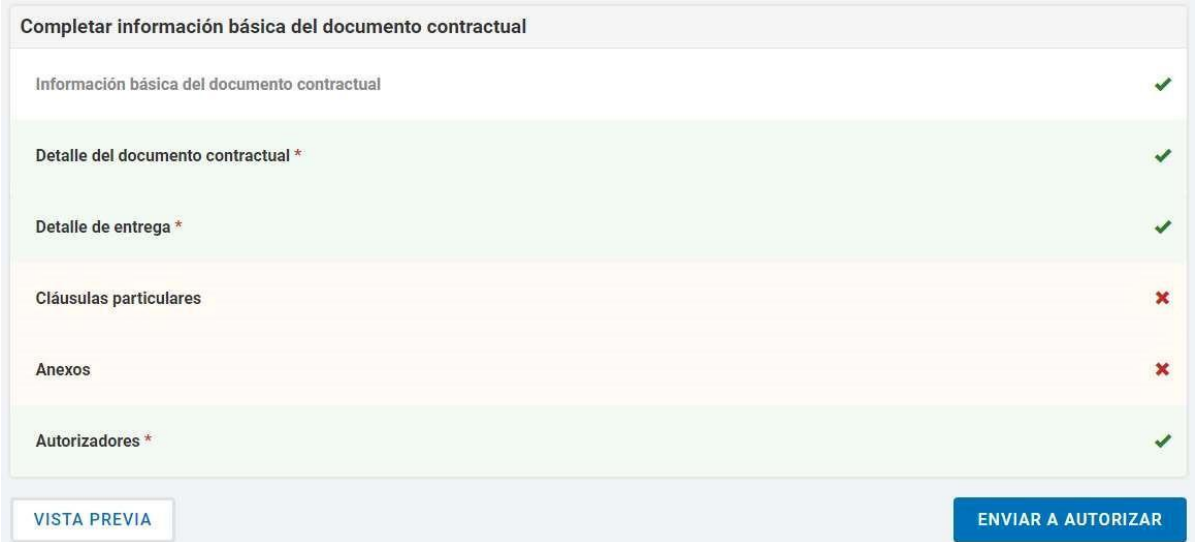

Por último, el rol gestor visualiza un mensaje de éxito que informa de la notificación al rol autorizador.

Se ha enviado a autorizador el documento contractual correctamente

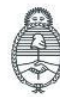

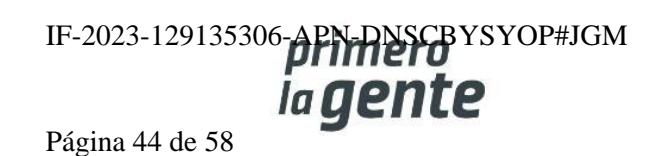

## **Circulares**

La persona usuaria con el rol de Gestor/Supervisor de Compras ingresa en **Proceso** y presiona en la pestaña **Buscar Proceso de Compra**.

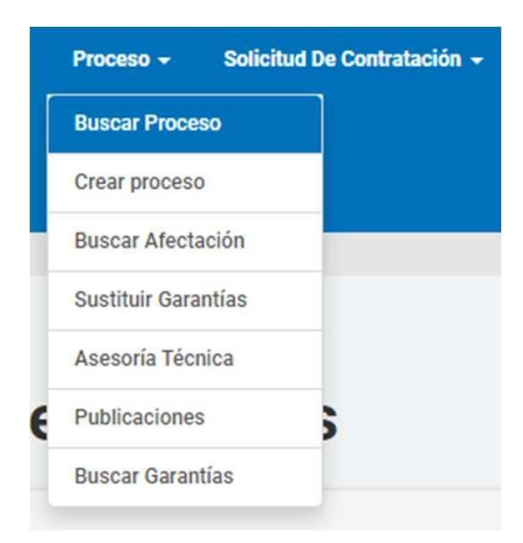

Busca el proceso en estado **Publicado** y presiona la acción **Ingresar Circular.**

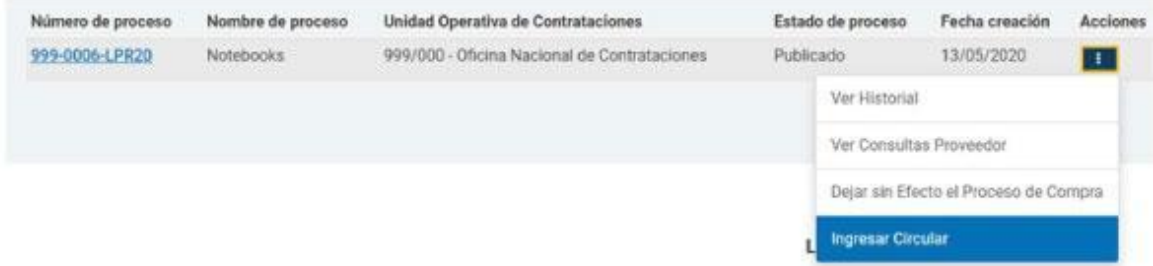

A continuación, se verá la siguiente pantalla:

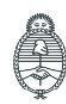

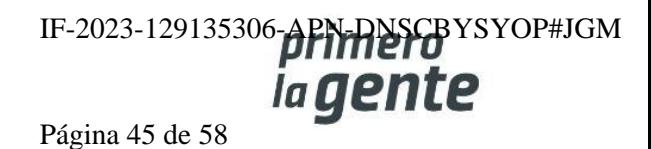

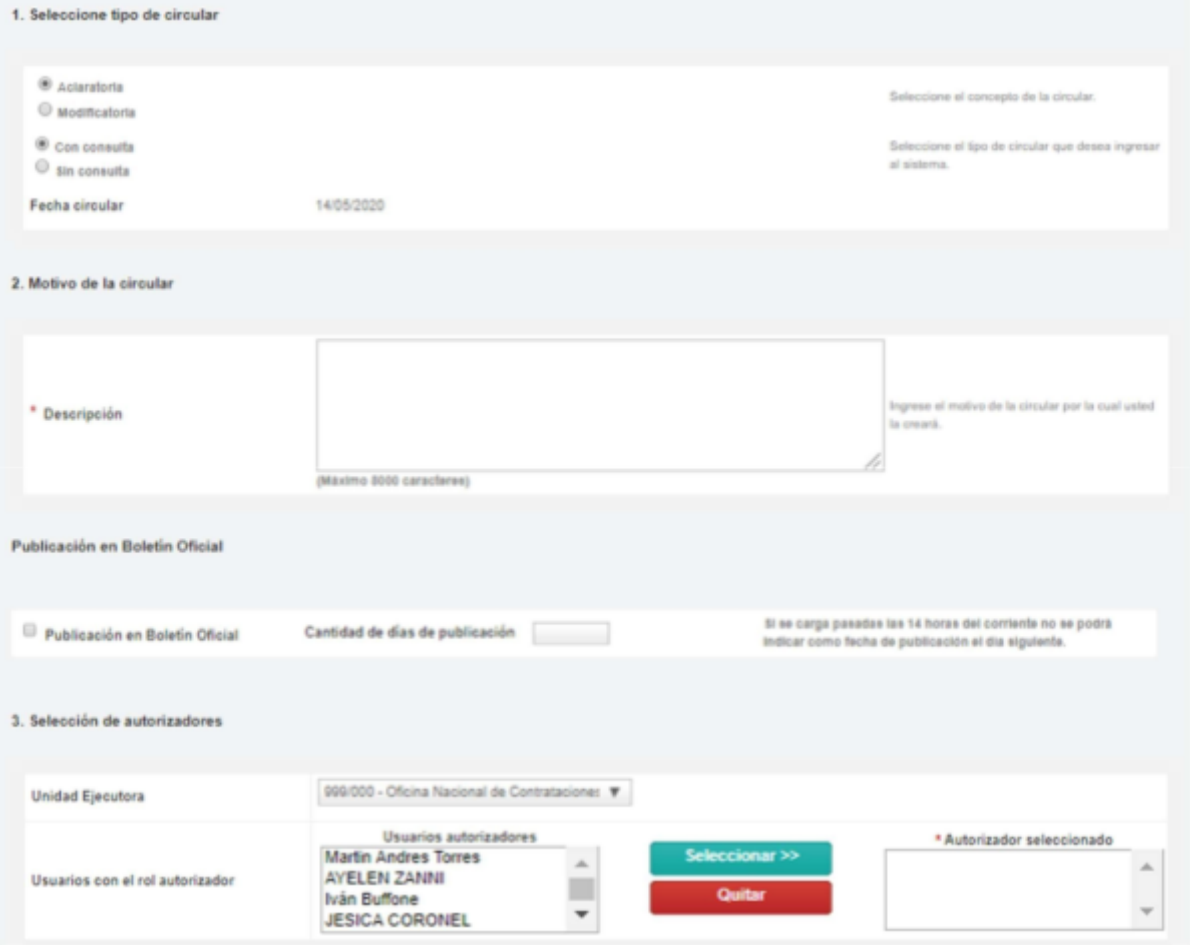

En el primer recuadro debe indicar el concepto y tipo de Circular. Si es Aclaratoria o Modificatoria respecto de los términos del Pliego y si es Con consulta o Sin consulta para informar si se originó por consulta de alguna entidad proveedora o no.

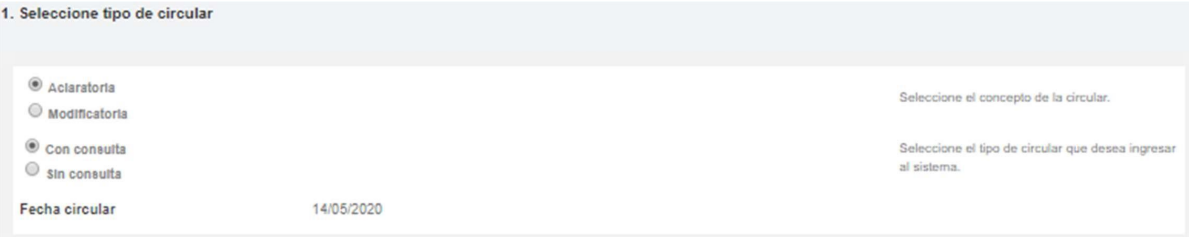

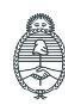

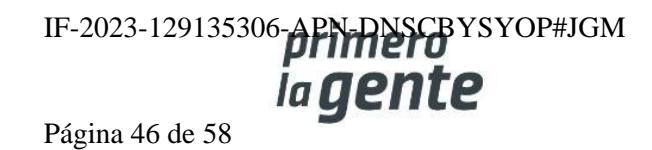

#### En el segundo recuadro debe redactar y completar el motivo por el cual se creará la circular.

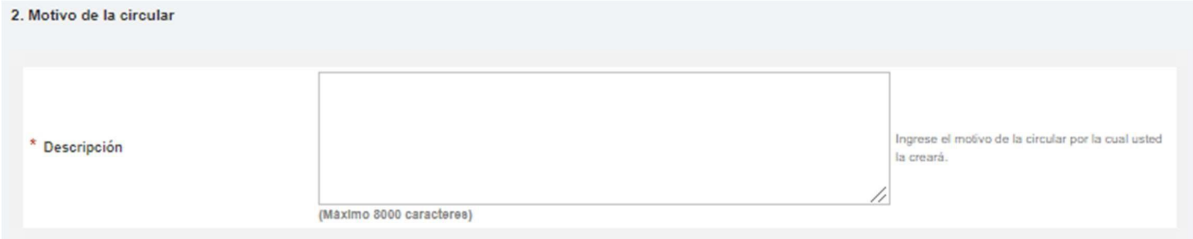

Por último, debe indicar el rol autorizador y presionar en el botón **Seleccionar**.

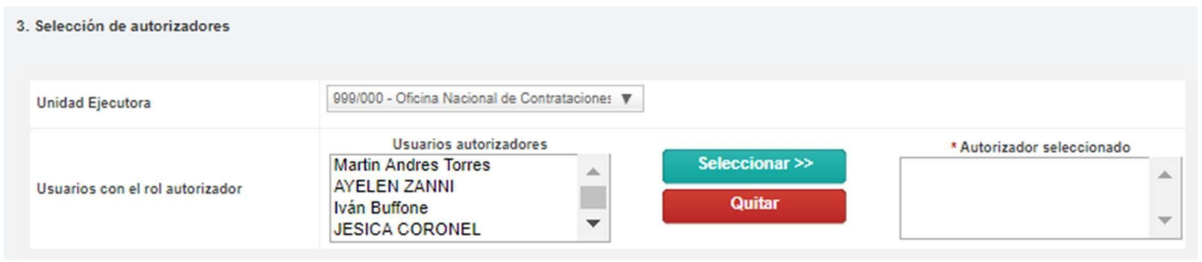

Finalizada la carga del rol autorizador, presiona en **Siguiente Paso.**

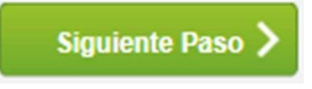

En el Paso 2, para enviar a autorizar la circular se muestran los datos cargados en el paso anterior.

A partir de esta instancia del proceso se presentan cuatro posibilidades de acuerdo con el tipo de Circular.

#### **Circular Aclaratoria Sin Consulta**

En la parte inferior se habilita la sección Aclaraciones. En el campo **Descripción** se debe detallar el texto de cada aclaración.

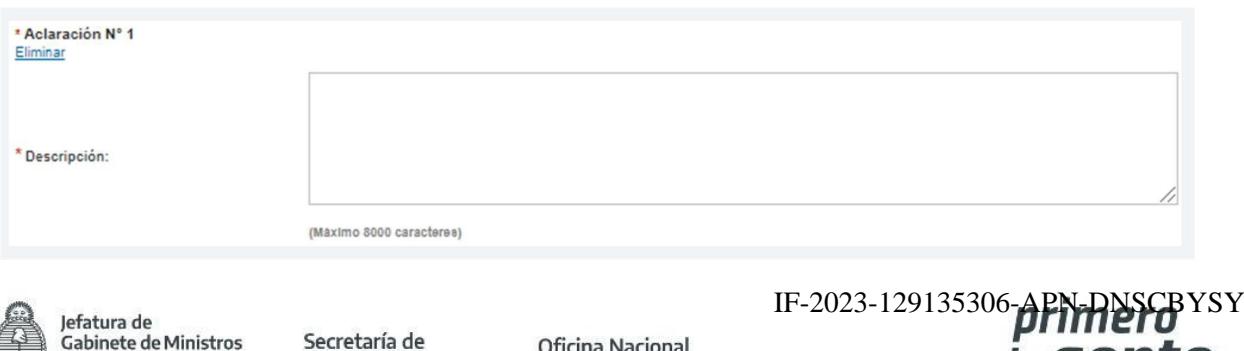

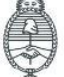

Gabinete de Ministros Innovación Pública Argentina

Oficina Nacional de Contrataciones

 $IOP#JGM$ *iagente* 

Página 47 de 58

Si es necesario ingresar más de una aclaración en la Circular se cliquea en el enlace **Agregar nueva aclaración.**

Agregar nueva aclaración

A continuación, se habilita un nuevo campo para completar

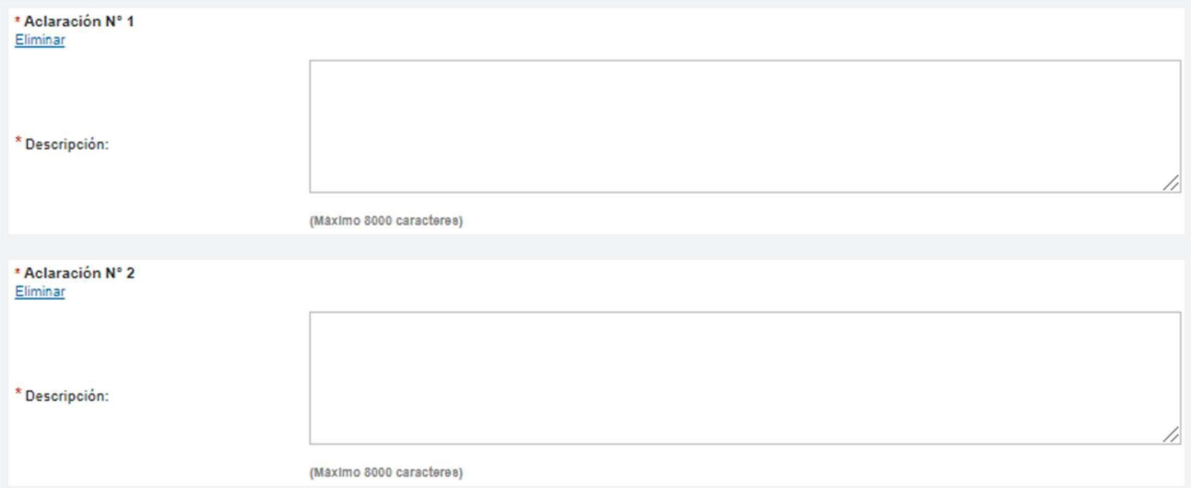

Al terminar se presiona el botón **Enviar a autorizar.**

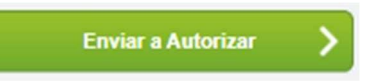

Finalmente, el sistema despliega el siguiente mensaje

La circular fue enviada a autorizar. El autorizador será notificado.

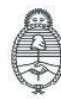

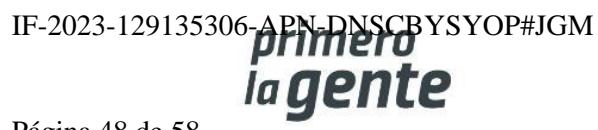

### **Circular Aclaratoria con Consulta**

En este caso el proceso es igual al caso anterior salvo que antes de enviar a autorizar en el Paso 2 nos habilita el campo Consultas que responde. En esta parte van a estar enumerados los datos de todas las consultas ingresadas por las entidades proveedoras. Allí se debe asociar las consultas que correspondan tildando el check box en la última fila de la derecha.

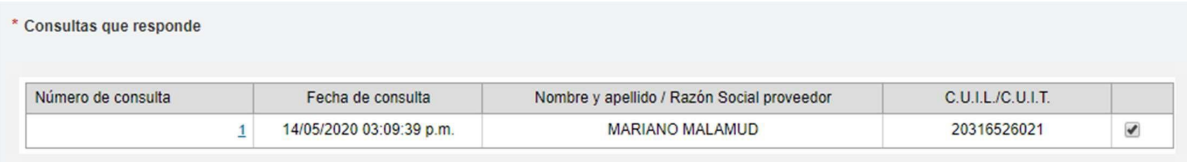

Una vez asociadas Circular y Consulta se presiona **Enviar a autorizar**

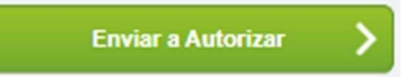

### **Circular Modificatoria sin Consulta**

En caso de que el proceso de compra sea una Licitación Pública, la publicación en Boletín Oficial de las Circulares Modificatorias es obligatoria.

El rol Gestor deberá establecer una fecha de publicación, una descripción y la cantidad de días que desea que dure la publicación.

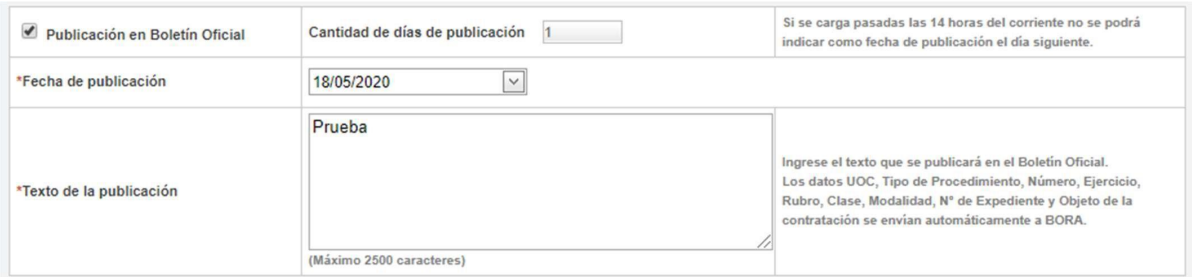

A continuación haremos clic en el botón **Siguiente paso.**

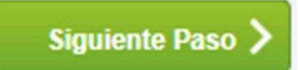

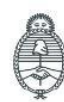

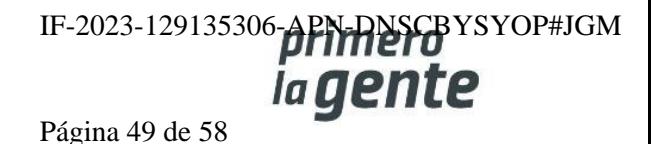

En este tipo de circular, para el Paso 2 nos habilita el campo Ingreso de modificaciones. Aquí nos presenta nuevamente los Índices del Proceso de Compra ya autorizado.

Los índices marcados en verde son los habilitados para modificar.

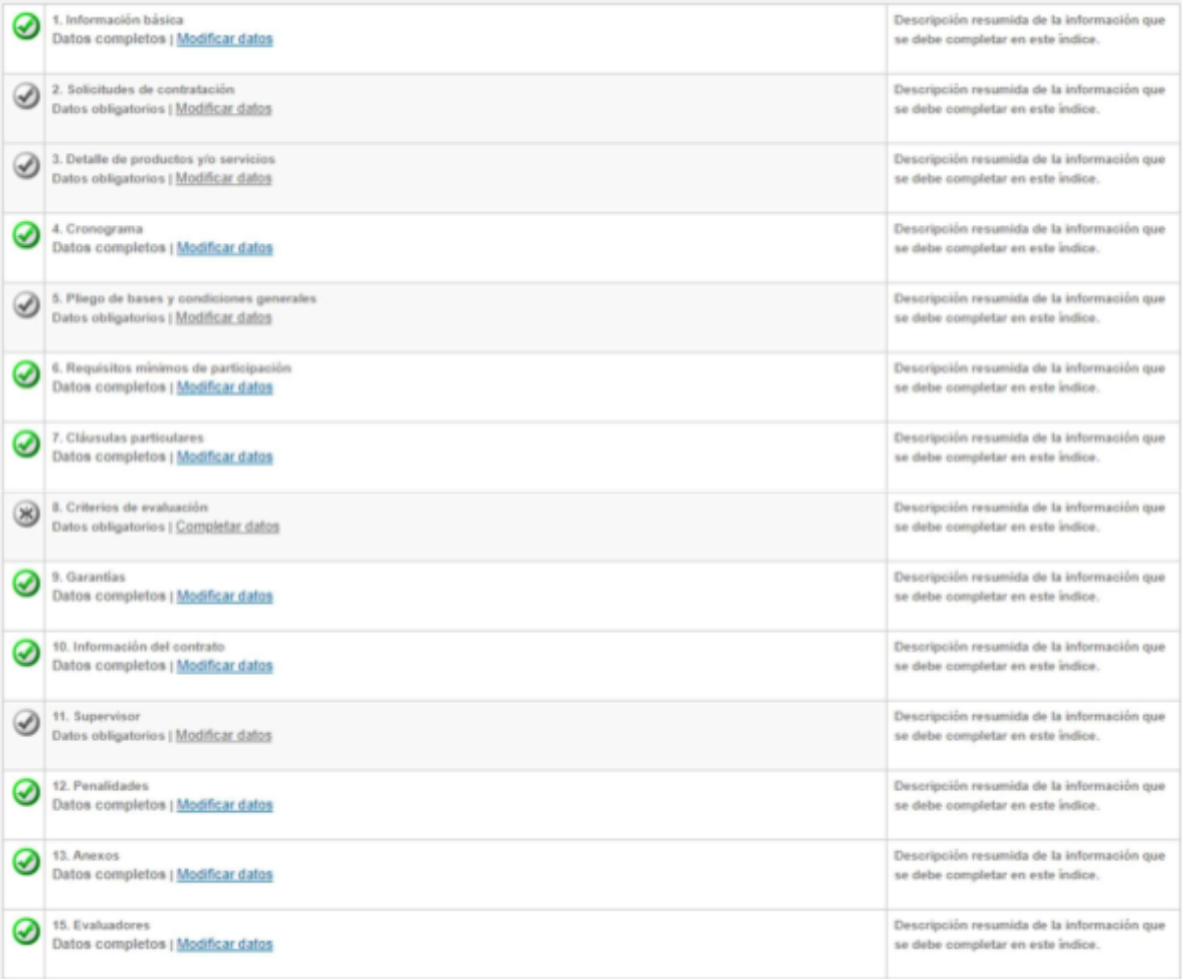

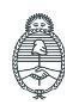

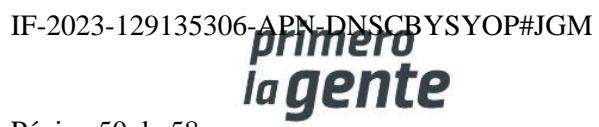

Página 50 de 58

Una vez cargadas todas las modificaciones se presiona en **Enviar a Autorizar o Ingresar Circular,** según corresponda, de acuerdo con el índice del pliego que hayamos modificado.

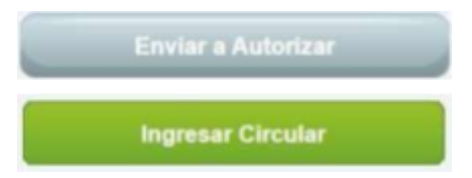

En el caso de tener que ingresar Circular el sistema nos va a permitir vincular la circular autorizada en GEDO por la autoridad competente. Para esto debemos buscarla completando los campos de búsqueda y hacer clic en Vincular.

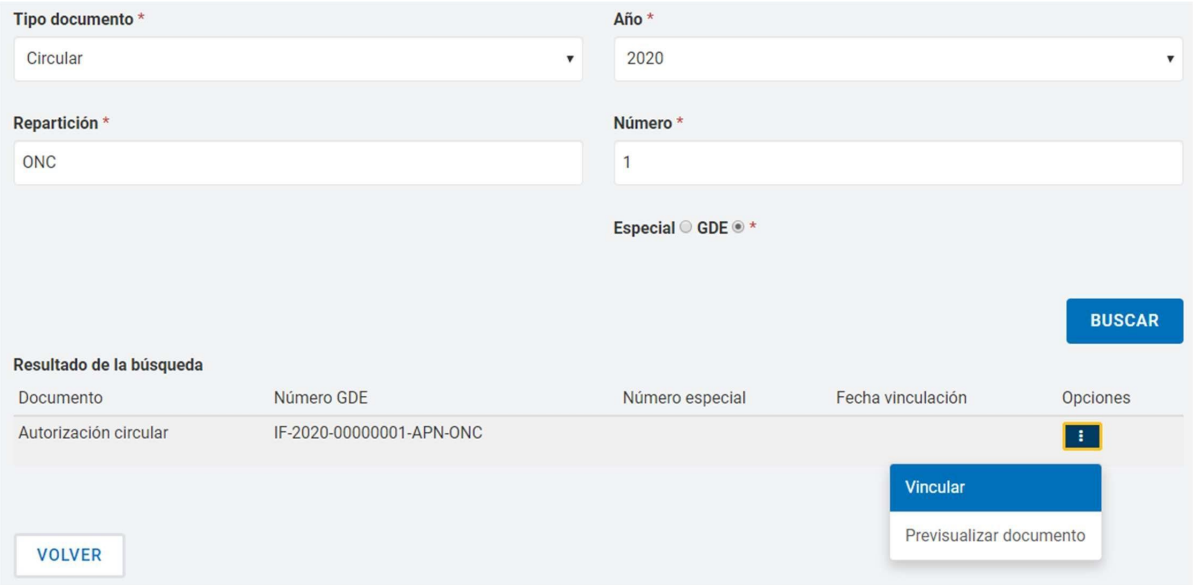

Luego haremos clic en **Guardar y Volver.**

**GUARDAR Y VOLVER** 

Finalmente, el sistema muestra el siguiente mensaje:

Número de Proceso: 999-0063-LPU20. El acto administrativo fue ingresado con éxito.La circular pasó al estado pendiente de autorización.

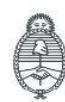

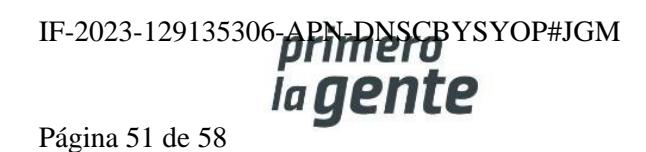

#### **Circular Modificatoria con Consulta**

En este caso el proceso es igual al caso anterior, salvo que antes de enviar a autorizar en el Paso 2 nos habilita el campo Consultas que responde, donde deberemos marcar cuales son aquellas consultas que responde la circular.

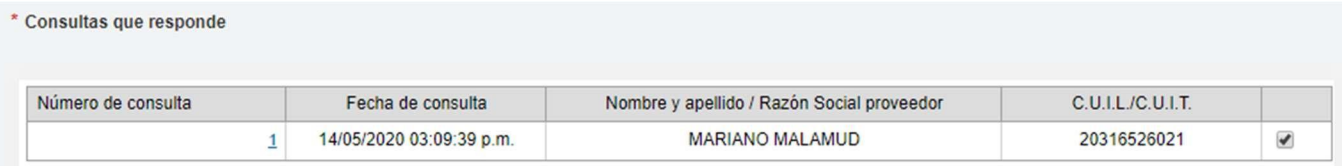

Una vez asociadas Circular y Consulta se presiona **Enviar a autorizar.**

**Enviar a Autorizar** 

### **Acciones para autorizar Circulares**

El rol autorizador recibe la notificación de la Circular ingresada y busca el proceso de compra indicado mediante la pestaña **Proceso** y luego **Buscar Proceso.**

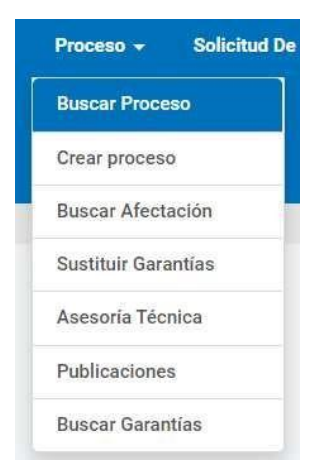

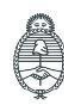

Jefatura de<br>Gabinete de Ministros Argentina

Secretaría de Innovación Pública

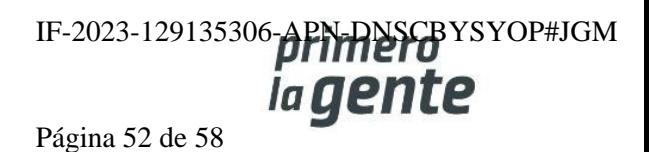

Luego presiona en la acción **Autorizar Circular Modificatoria:**

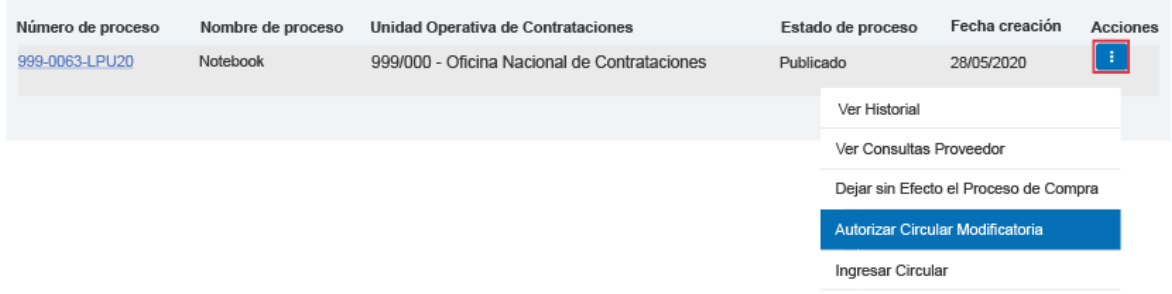

A continuación, aparece toda la información cargada por el rol Supervisor/Gestor de Compras y al final la sección Autorizar:

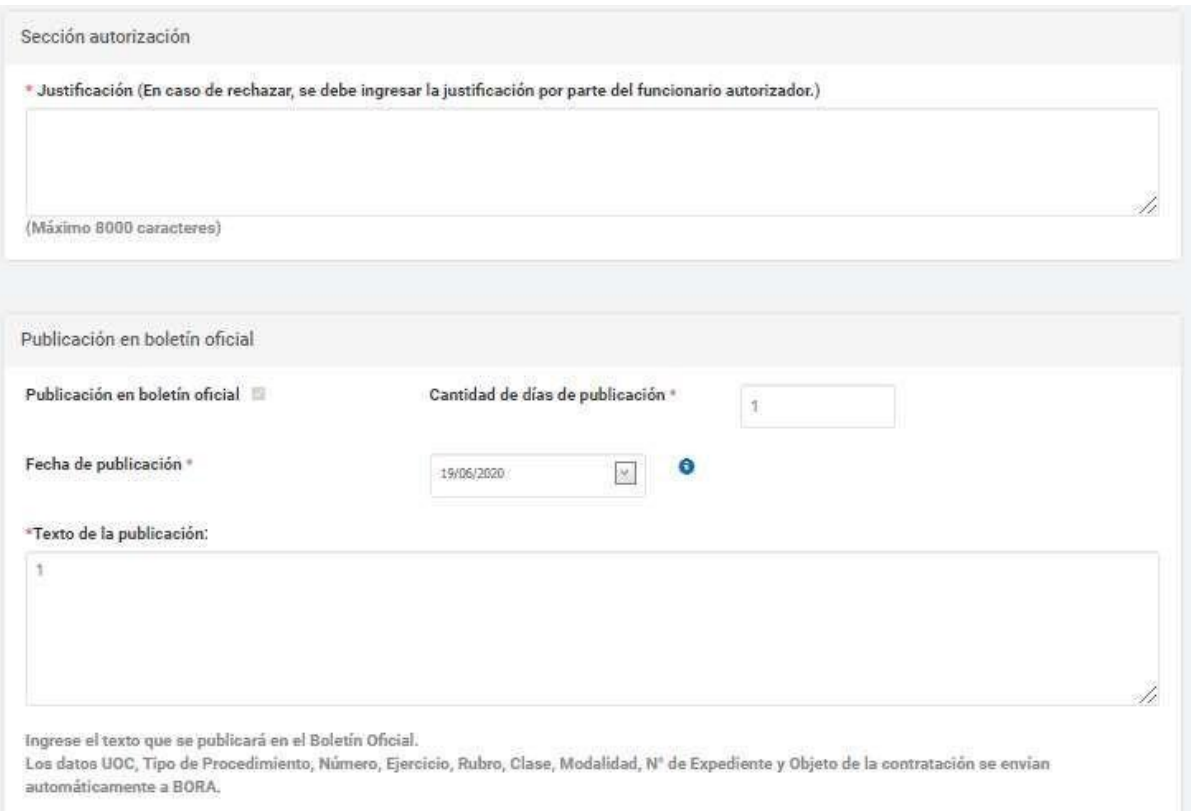

En los casos de Circulares Modificatorias antes de la Sección Autorización están los enlaces para revisar las condiciones originales y las modificadas.

> Ver ficha del proceso publicado Ver modificaciones realizadas

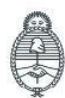

Jefatura de<br>Gabinete de Ministros<br>Argentina

Secretaría de Innovación Pública Oficina Nacional de Contrataciones IF-2023-129135306-APN-DNSCBYSYOP#JGM

Página 53 de 58

#### A continuación, ingresa nuevamente su contraseña y presiona el botón **Autorizar**.

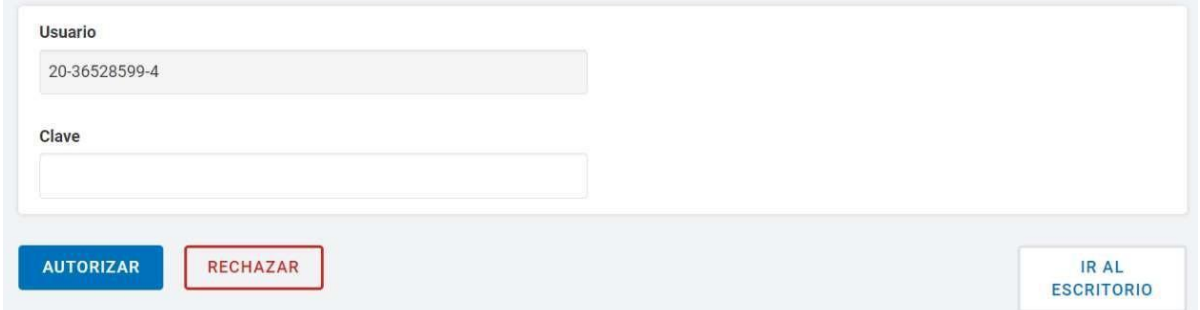

El sistema comunicará a las entidades proveedoras sobre la Circular y despliega el siguiente mensaje:

La circular fue autorizada y se encontrará visible en la vista previa del pliego de bases y condiciones particulares. Los proveedores serán notificados.

En caso de **Rechazar** la autorización deberá completar obligatoriamente el campo **Justificación**.

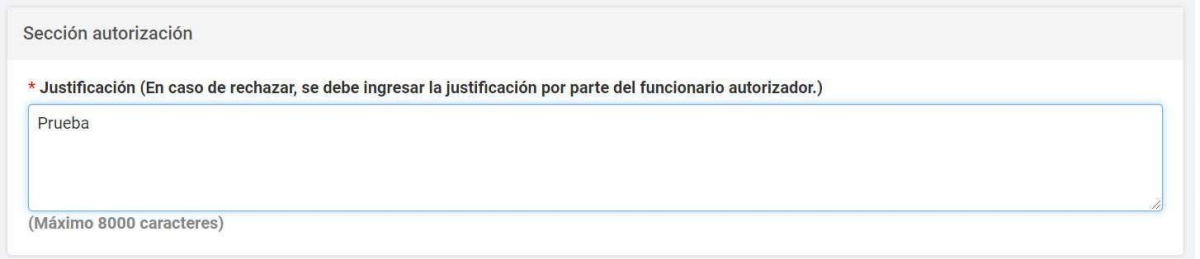

Finalmente, el sistema notifica a la persona usuaria Solicitante del rechazo de la circular:

La circular fue rechazada. El usuario que solicito la autorización será notificado.

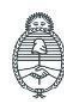

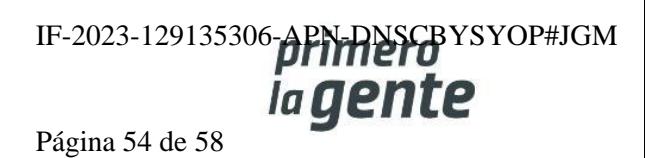

## **Menú de Consultas**

Esta funcionalidad tiene como objetivo complementar el menú principal del Circuito de COMPRAR, con la solapa de **Otras Consultas**. De esta forma, la persona usuaria puede consultar información sobre las entidades proveedoras y los códigos de ítems de COMPRAR, asociados a los códigos de ítems generados por el e-SIDIF.

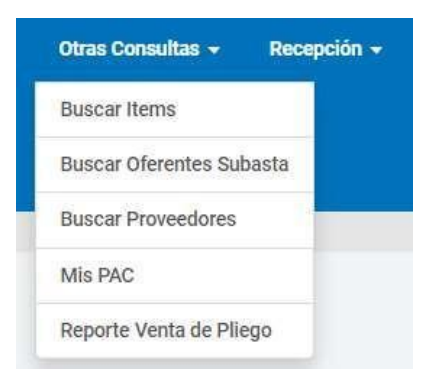

#### **Consulta de entidades Proveedoras**

Al hacer clic sobre la opción **Buscar Proveedores**, el sistema muestra un filtro de búsqueda de las entidades proveedoras con la siguiente información:

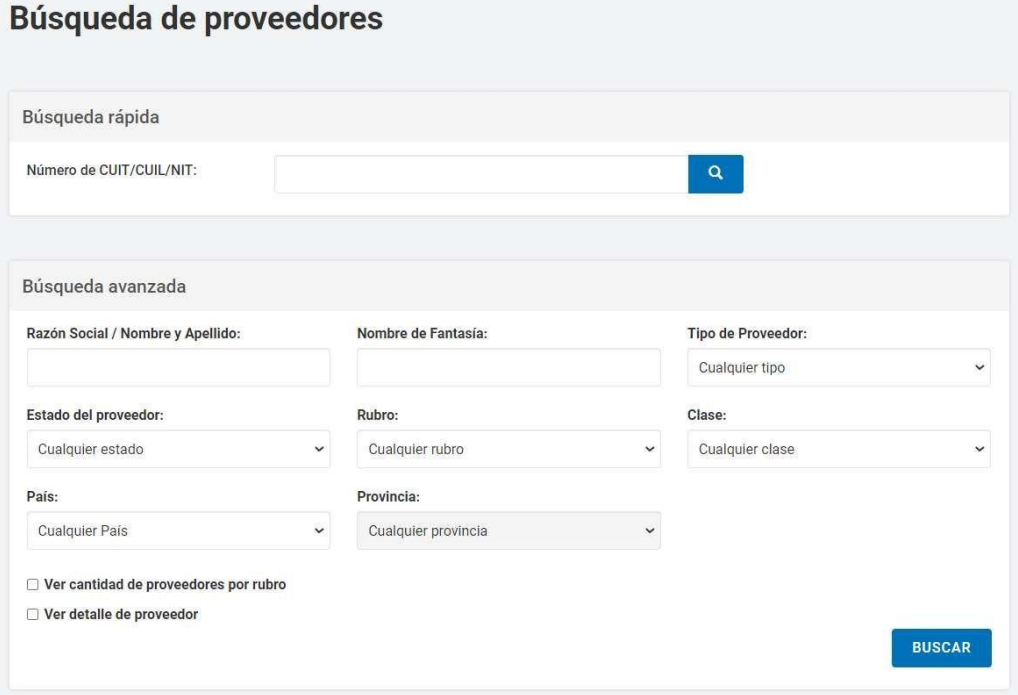

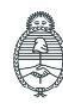

Jefatura de<br>Gabinete de Ministros Argentina

Secretaría de Innovación Pública Oficina Nacional de Contrataciones IF-2023-129135306-APN-DNSCBYSYOP#JGM la gente Página 55 de 58

Ingresando cualquier información, la persona usuaria puede filtrar la búsqueda de la entidad proveedora. En este caso, se filtra la búsqueda por **Estado del proveedor - Inscripto.**

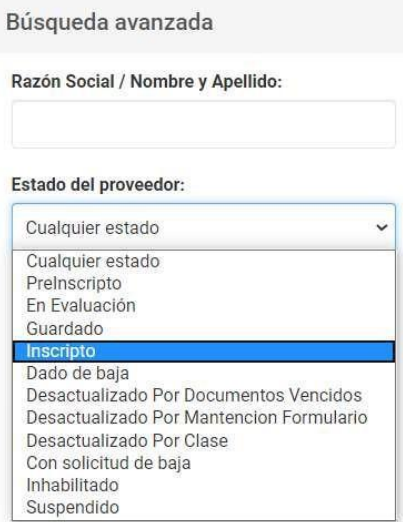

Si la persona usuaria requiere ver el detalle de las entidades proveedoras consultadas, antes de iniciar la búsqueda, la persona usuaria marca la opción de **Ver detalle de proveedor.**

Ver cantidad de proveedores por rubro

Ver detaile de proveedor

Una vez ingresado el filtro, la persona usuaria acciona el botón de **Buscar** y el sistema arroja un listado con información completa de las entidades proveedoras inscriptas. Con la opción de **Ver más** al final de la lista, la persona usuaria puede observar más sobre la entidad proveedora.

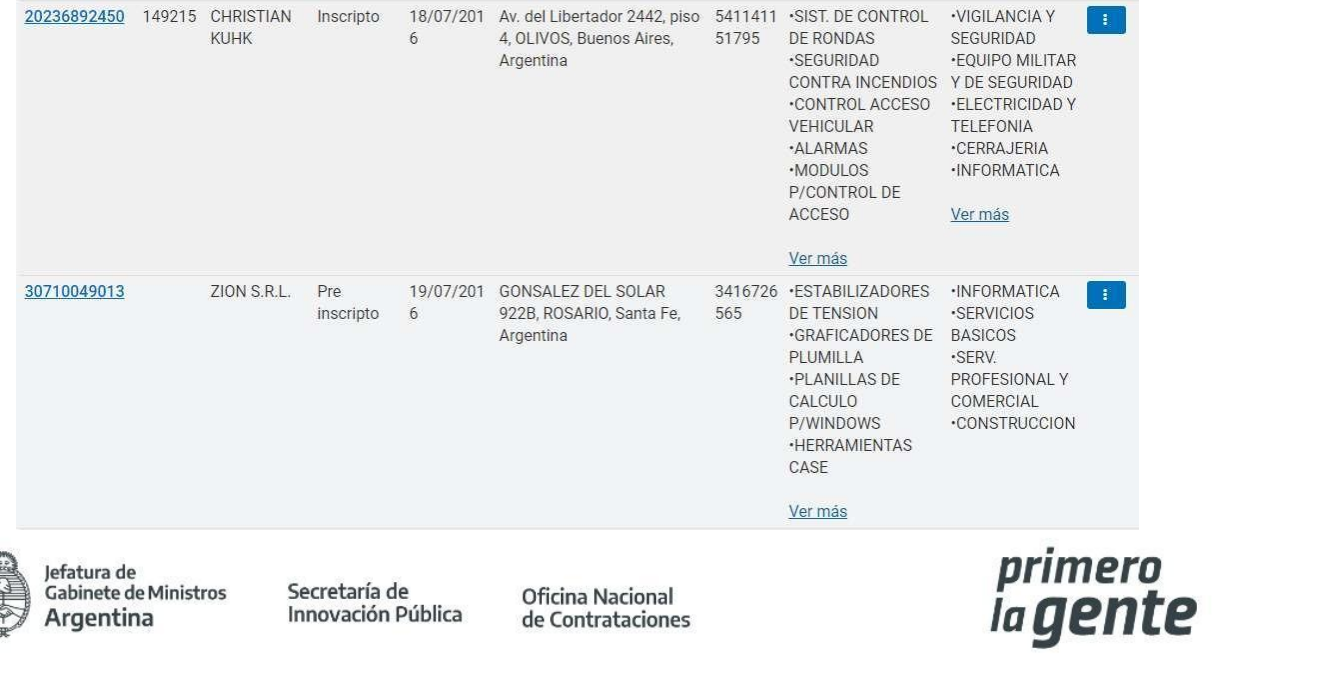

## **Consulta de ítems**

Por medio del filtro **Buscar Ítems**, la persona usuaria puede consultar información general de un ítem.

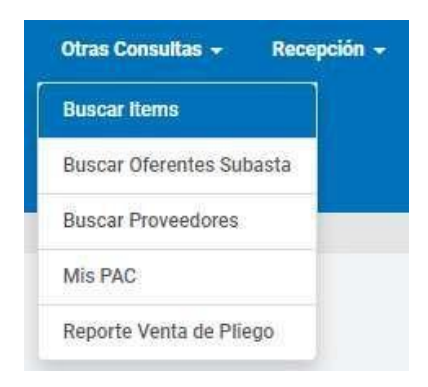

El sistema muestra un filtro de búsqueda con la siguiente información:

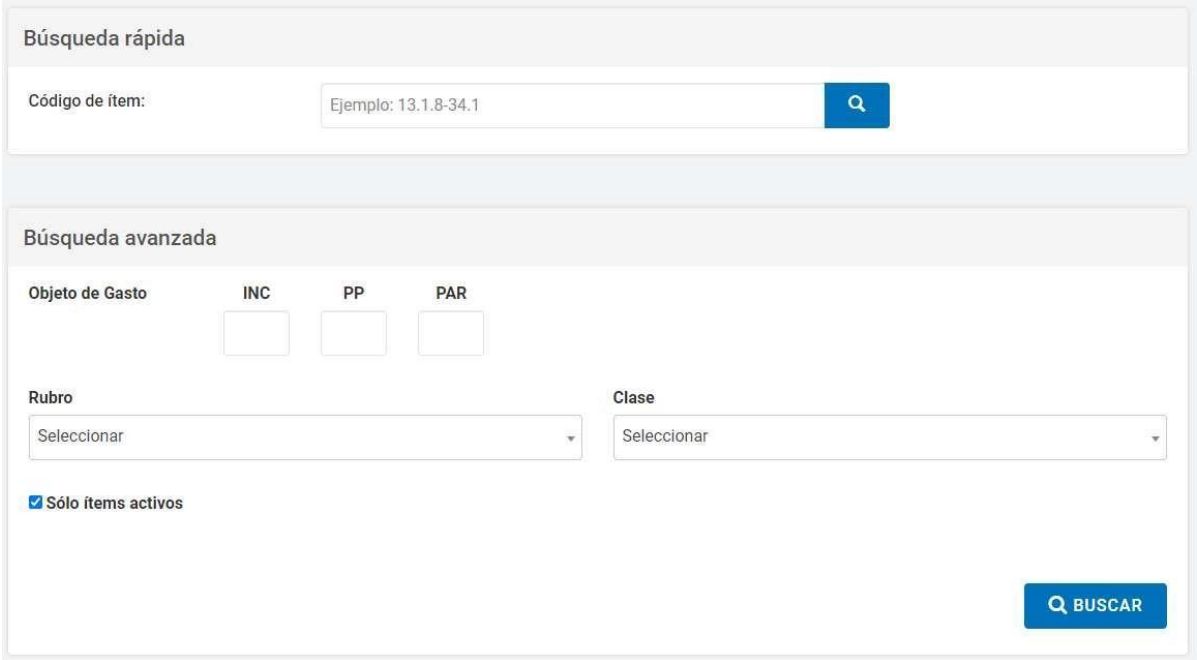

Se puede realizar una Búsqueda Rápida si se conoce el Código de ítem o hacer una búsqueda mediante alguna de las características del bien o servicio buscado en la opción **Búsqueda Avanzada** que se encuentra en la parte inferior.

Si no conocemos el código de producto o rubro, pulsamos el botón **Buscar** y el sistema nos lista todos los productos ingresados.

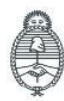

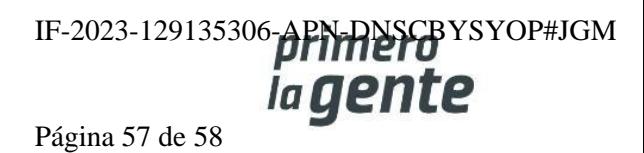

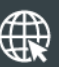

www.argentina.gob.ar/jefatura/innovacion-publica/oficina-nacional-de-contrataciones-onc

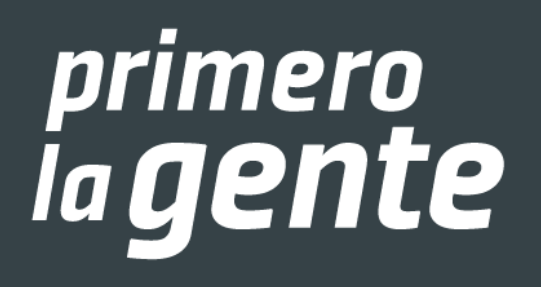

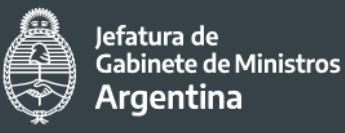

IF-20 critina National PN-DNSCBYSYOP#JGM Secretaría de Innovación Pública de Contrataciones

Página 58 de 58

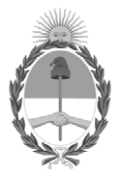

República Argentina - Poder Ejecutivo Nacional 1983/2023 - 40 AÑOS DE DEMOCRACIA

#### **Hoja Adicional de Firmas Informe gráfico**

Número: IF-2023-129135306-APN-DNSCBYSYOP#JGM

IF-2023-129135306-APN-DNSCBYSYOP#JGM<br>CIUDAD DE BUENOS AIRES<br>Lunes 30 de Octubre de 2023

**Referencia:** Material de Apoyo Gestor - COMPRAR

El documento fue importado por el sistema GEDO con un total de 58 pagina/s.

Digitally signed by GESTION DOCUMENTAL ELECTRONICA - GDE Date: 2023.10.30 18:52:13 -03:00

Erica ROSOLEN Directora Nacional Dirección Nacional de Sistemas para las Contrataciones de Bienes y Servicios y de Obra Pública Jefatura de Gabinete de Ministros